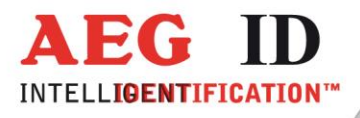

## Bedienungsanleitung

# **ARE H9 HF** Handlesegerät

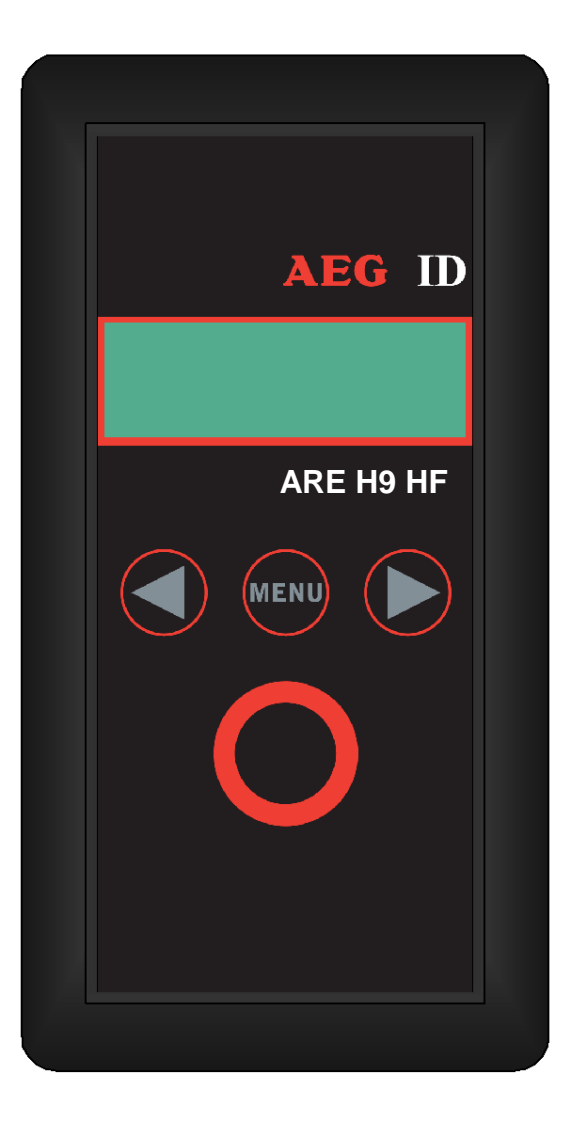

Geschäftsführer | Managing Director Reiner Wagner

Sitz der Gesellschaft | Headquarter Ulm, Germany

Amtsgericht | Local Court<br>Ulm, Germany HRB 3423<br>USt-IdNr. DE 183095060<br>Steuer-Nr. | Tax No. 88001/11616

**Bankverbindung | Banking account<br>Sparkasse Ulm<br>BLZ: 630 500 00 | Kto.-Nr.:21072952<br>SWIFT Code: SOLADES1ULM** IBAN-Nr.: DE31 6305 0000 0021 0729 52

**AEG Identifikationssysteme GmbH**<br>Hörvelsinger Weg 47, D-89081 Ulm<br>P: +49 (0)731 140088-0<br>E: +49 (0)731 140088-9000 E-mail: info@aegid.de, www.aegid.de

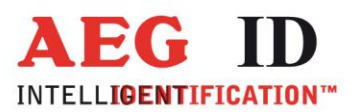

 $\blacktriangleleft$ 

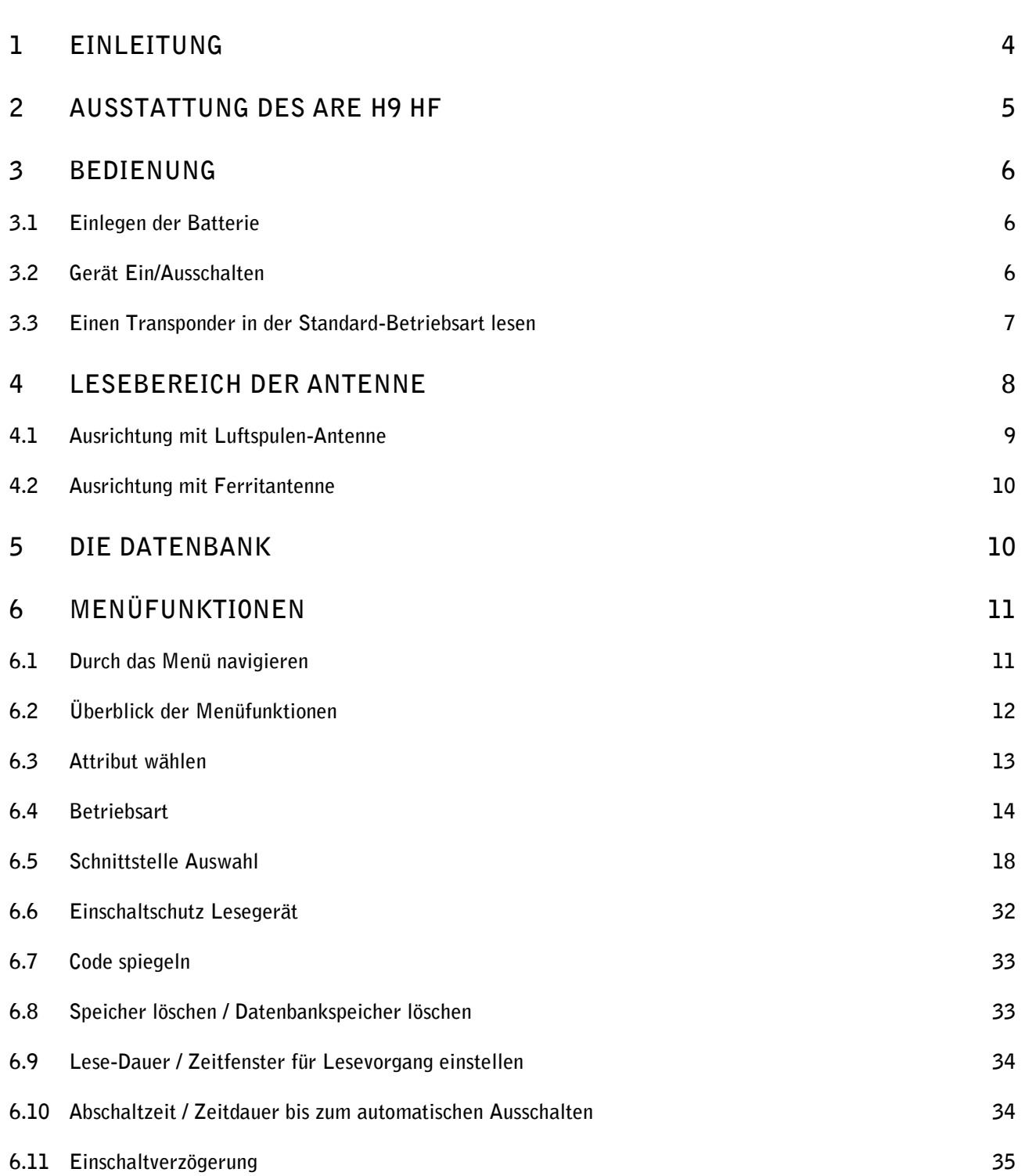

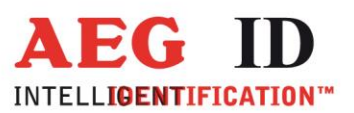

 $\overline{\phantom{a}}$ 

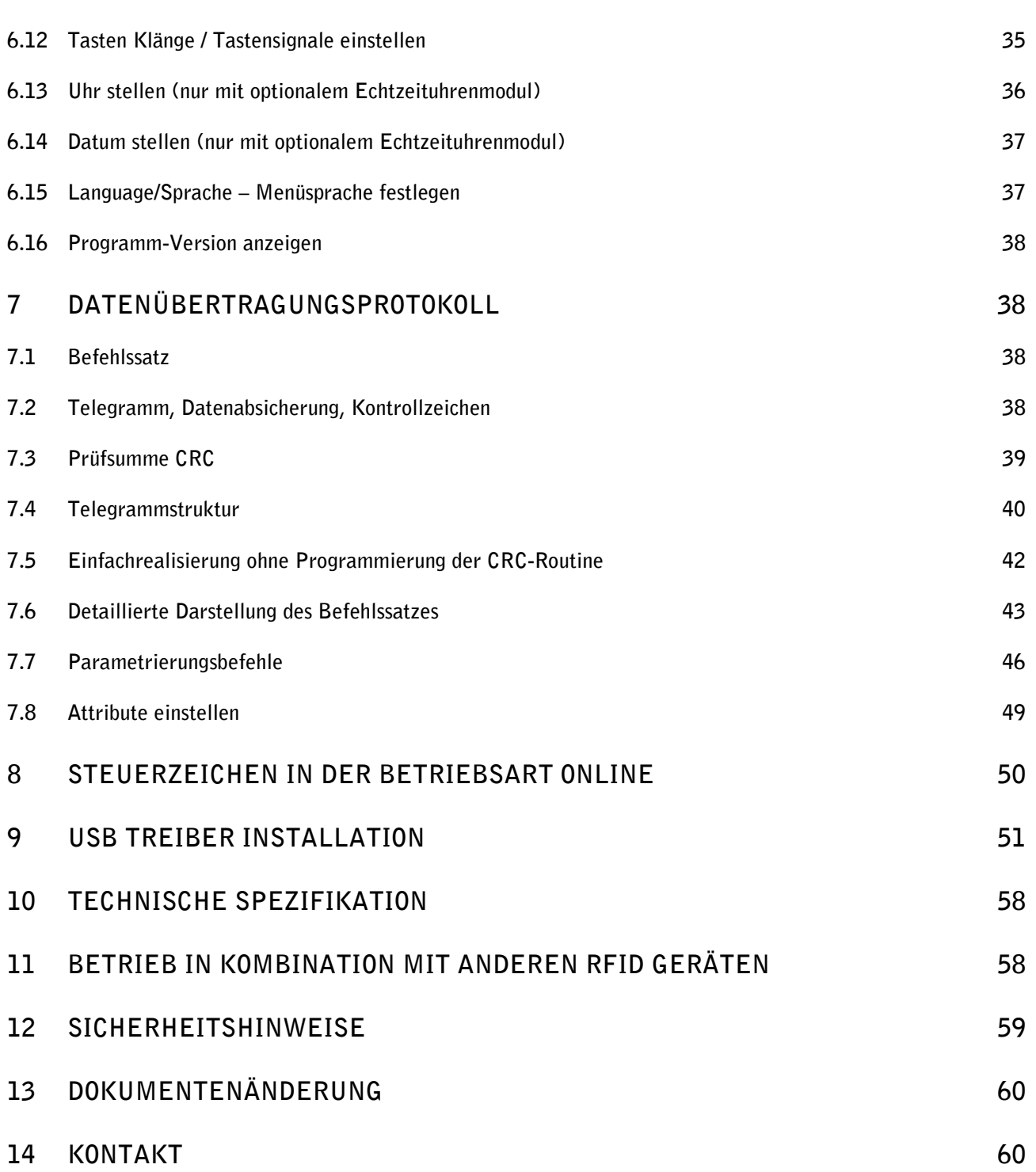

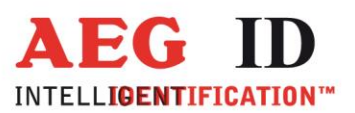

 $\overline{\phantom{a}}$ 

### <span id="page-3-0"></span>1 Einleitung

Das ARE H9 HF ist ein RFID Handlesegerät mit dem passive Transponder gelesen werden können.

Gelesene ID-Codes können in einer internen Datenbank gespeichert werden.

Das Handlesegerät ist mit einer USB-HID-Schnittstelle und optional mit einer Bluetooth-Schnittstelle oder RS232 Schnittstelle versehen um Transponder UIDs oder die gesamte Datenbank an einen PC zu übertragen.

Das ARE H9 HF ist in der Lage folgende Transponder zu lesen:

- ISO 14443A
- ISO 15693

Bitte vor der ersten Inbetriebnahme diese Bedienungsanleitung lesen.

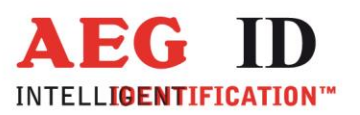

### 2 Ausstattung des ARE H9 HF

<span id="page-4-0"></span>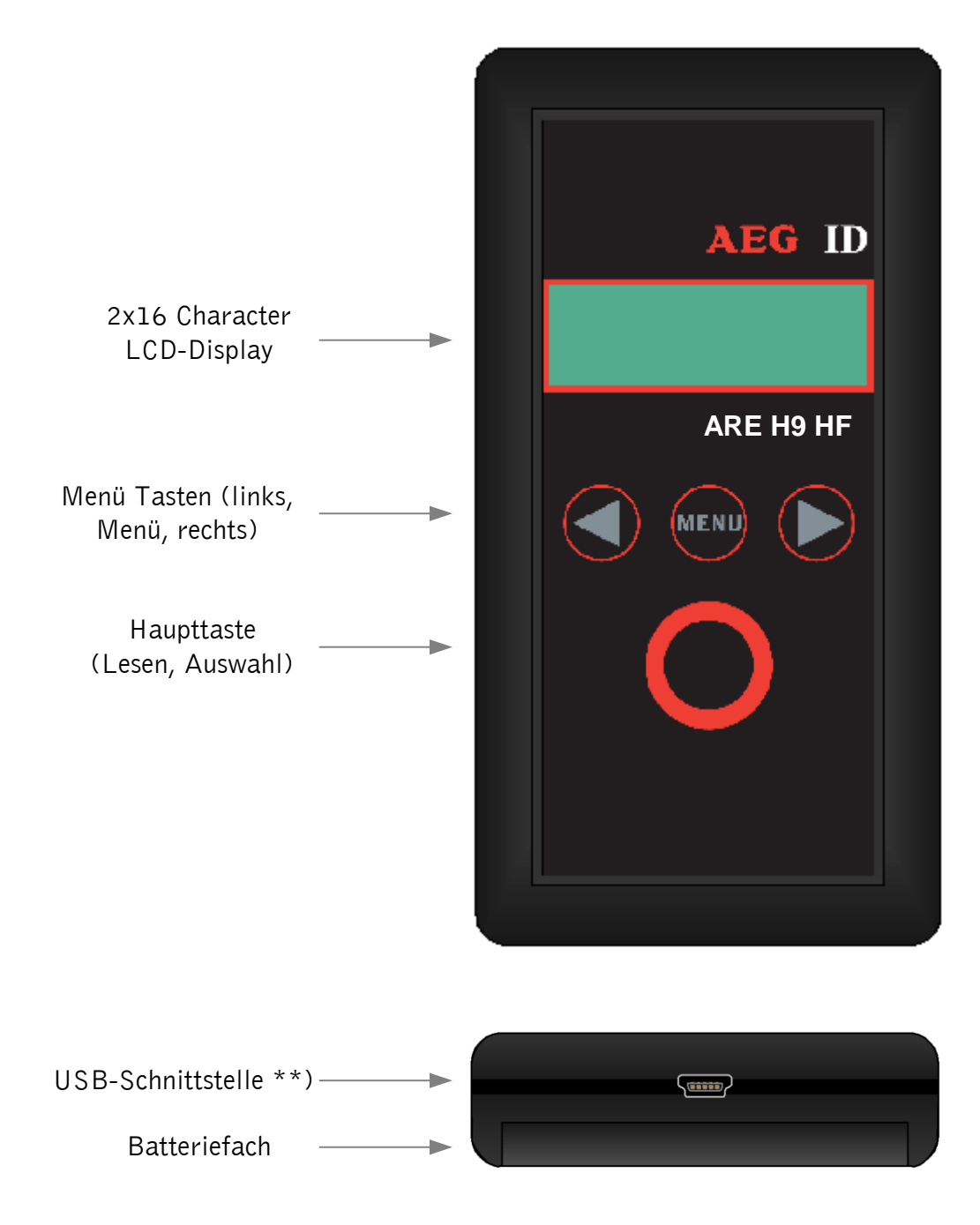

\*\*) RS232 Schnittstellenkabel mit Stecker in der Rs232 Version

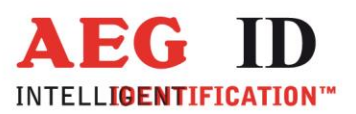

### <span id="page-5-0"></span>3 Bedienung

#### <span id="page-5-1"></span>3.1 Einlegen der Batterie

Um das Batteriefach zu öffnen wird dieses bei gleichzeitigem leichtem Druck nach außen geschoben.

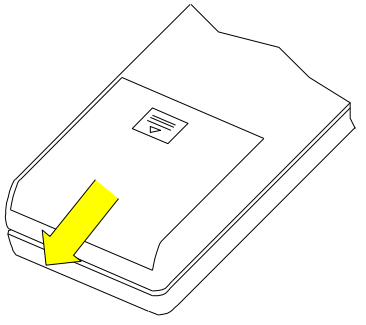

Die 9V-Block Batterie im Batteriefach an den entsprechenden Batterieclip anschließen, dabei ist auf die Polung zu achten.

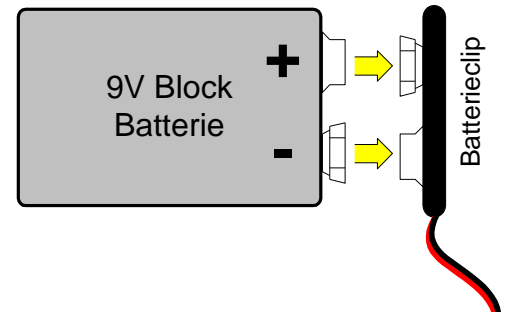

Das Batteriefach ist nach dem Anschließen der Batterie durch Zuschieben des Deckels wieder zu schließen.

Es sind nur 9V E-Block Alkali Batterien vom Typ 6LR61 einzusetzen.

### <span id="page-5-2"></span>3.2 Gerät Ein/Ausschalten

In der Standardeinstellung wird durch Drücken und gedrückt Halten der Haupttaste für 0,5 Sekunden das Lesegerät eingeschaltet. Nach dem Einschalten befindet sich das Gerät in der Betriebsart "Lesen".

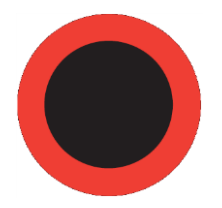

Nach 20 Sekunden ohne Aktivität, z.B. Tastendruck, schaltet das ARE H9 HF wieder automatisch aus.

---------------------------------------------------------------6/61--------------------------------------------------------

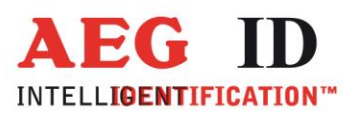

### <span id="page-6-0"></span>3.3 Einen Transponder in der Standard-Betriebsart lesen

Um einen Transponder in der Standard-Betriebsart zu lesen ist die Haupttaste zu drücken.

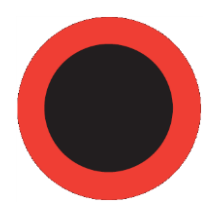

In der Standard-Betriebsart wird beim Lesen die Anzahl der bisher gelesenen Transponder sowie die gesamt mögliche Anzahl angezeigt:

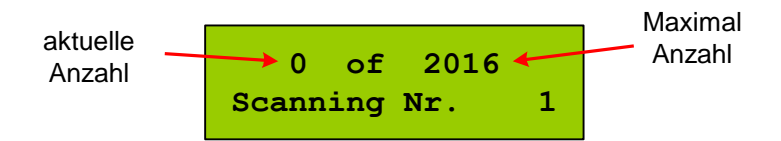

Bringen Sie den Transponder in den Lesebereich der Antenne des Lesegeräts.

Wird ein Transponder erfolgreich gelesen signalisiert das Lesegerät das durch eine Anzeige des UID-Codes des Transponders sowie des gelesen Standards im Display und einem zusätzlichen Piepston:

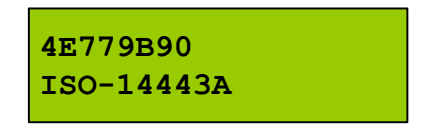

Im Fall das kein Transponder gelesen werden konnte, stoppt der Lesevorgang nach einem vorgegebenen Zeitfenster von selbst und auf dem Display wird der Misserfolg angezeigt:

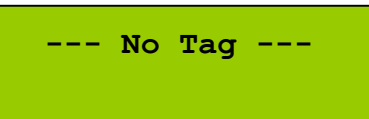

Um einen weiteren Lesevorgang auszulösen ist nochmals die Haupttaste zu drücken.

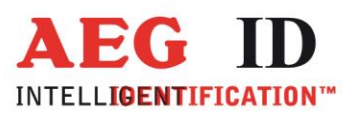

¢

### <span id="page-7-0"></span>4 Lesebereich der Antenne

Der Lesebereich und Lesereichweite sind abhängig von der Antennenbauform des Lesegerätes, dem verwendeten Transponder, seiner Bauform und Orientierung zur Antenne. Das ARE H9 HF gibt es wahlweise mit Luftspulen-Antenne oder mit Ferritantenne. Es ist nicht möglich mit dem ARE H9 HF zwei oder mehrere Transponder gleichzeitig zu lesen.

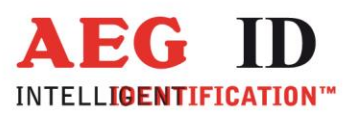

## <span id="page-8-0"></span>4.1 Ausrichtung mit Luftspulen-Antenne

Das folgende Bild zeigt den typischen Bereich in dem ein Kartentransponder gelesen werden sollte.

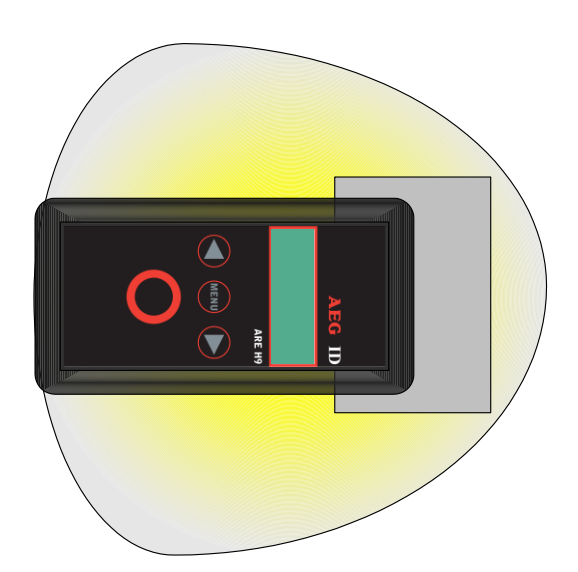

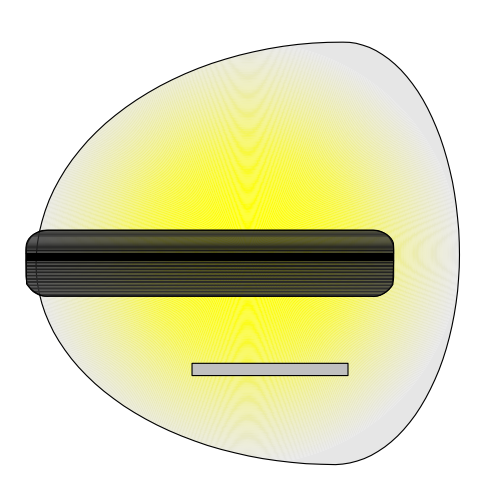

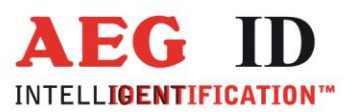

### <span id="page-9-0"></span>4.2 Ausrichtung mit Ferritantenne

Das folgende Bild zeigt den typischen Bereich in dem ein Kartentransponder gelesen werden sollte.

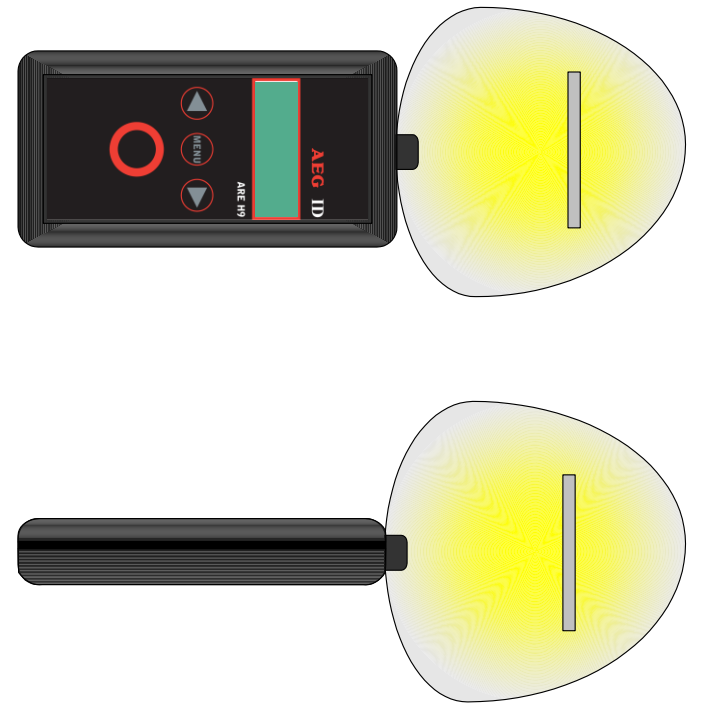

### <span id="page-9-1"></span>5 Die Datenbank

Wurde in der Standard Betriebsart eine Lesung erfolgreich ausgeführt, prüft das ARE H9 HF seine interne Datenbank auf das Vorhandensein der Transponder-ID.

Wurde der Transponder-Code, inklusive dem vergebenen Attribut, nicht in der Datenbank gefunden wird dieser als neuer Eintrag in der Datenbank gespeichert.

Ein Datenbankeintrag setzt sich aus Transponder-ID, Transponder-Typ, einem ausgewählten Attribut, sowie Datum und Uhrzeit der Lesung zusammen.

War die Transponder-ID schon in der Datenbank vorhanden wird diese nicht gespeichert und das Lesegerät signalisiert dies durch zwei aufeinanderfolgende Pieptöne.

Die Datenbank kann bis zu 2016 Datensätze speichern. Wenn die Maximalanzahl erreicht wurde ist das weitere Abspeichern von Datensätzen nicht mehr möglich. Es wird in diesem Fall ein Hinweis angezeigt den der Anwender durch Drücken beider Pfeiltasten quittieren muss. Um wieder Datensätze speichern zu können muss erst die Datenbank gelöscht werden. Die im ARE H9 HF gespeicherte Datenbank verliert ihren Inhalt auch bei Stromverlust nicht.

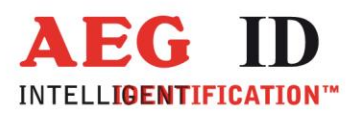

 $\overline{\phantom{a}}$ 

Die Datenbank kann komplett an einen PC übertragen werden; ebenso kann eine auf dem PC vorbereitete Datenbank (z.B. mit Attributstexten oder Transpondercodetexten) auf das ARE H9 HF übertragen werden. Dies erfolgt über den Database/PC Modus.

<span id="page-10-0"></span>6 Menüfunktionen

#### <span id="page-10-1"></span>6.1 Durch das Menü navigieren

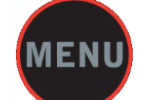

Durch Drücken der Taste Menü kann durch die Menüfunktionen geblättert werden. Der Wechsel der Menüfunktionen erfolgt durch erneuten Druck auf die Taste Menü.

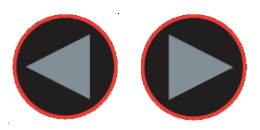

Innerhalb einer Menüfunktion kann durch Drücken der Pfeiltasten eine Auswahl getätigt werden.

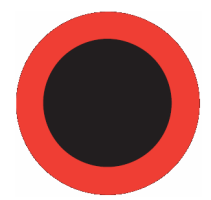

Mittels der Haupttaste wird die aktuelle Auswahl der Menüfunktion aktiviert.

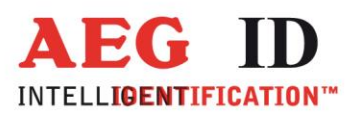

### <span id="page-11-0"></span>6.2 Überblick der Menüfunktionen

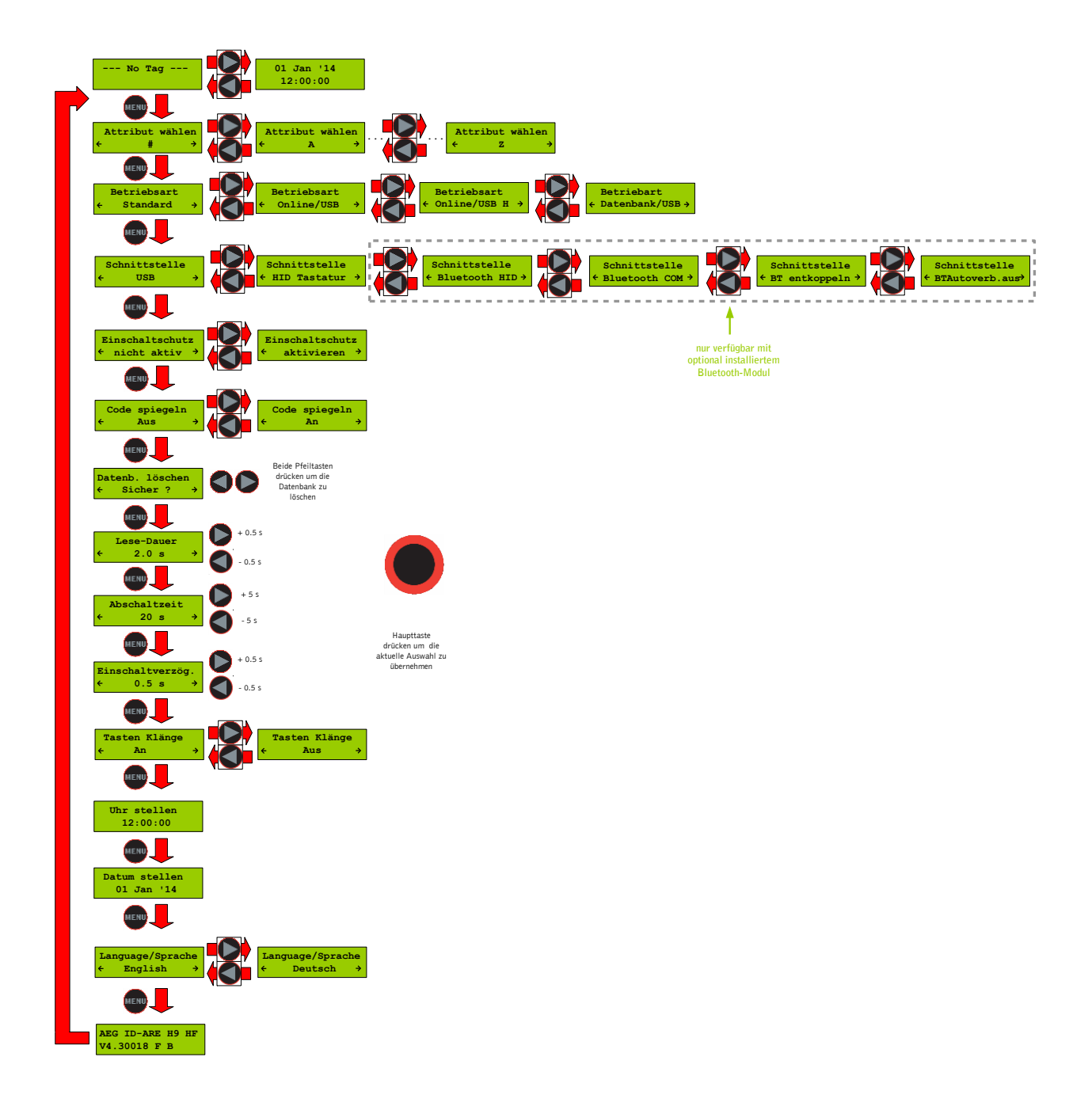

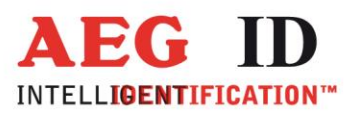

### <span id="page-12-0"></span>6.3 Attribut wählen

Mit der Funktion "Attribut wählen" lässt sich dem nächsten zu lesenden Transponder eines von 27 Attributen zuweisen.

Die Auswahl geschieht durch die Tasten Pfeil links und Pfeil rechts. Aktiviert wird die Auswahl durch die Haupttaste, danach wechselt das Lesegerät wieder in den Lesemodus.

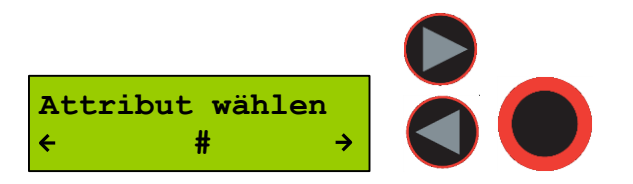

Im Standardlesemodus wird das gewählte Attribut zusammen mit dem ID-Code des Transponders in der internen Datenbank des ARE H9 HF gespeichert.

Beispiel Transponder-ID ohne Attribut:

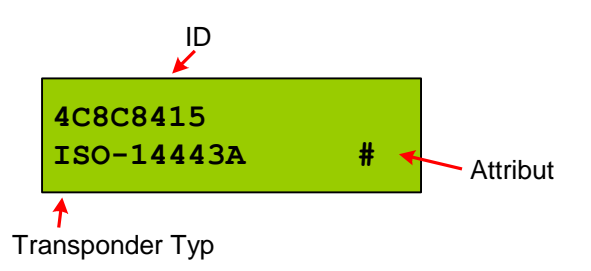

In der Ausgangskonfiguration des ARE H9 HF haben alle 27 verfügbaren Attribute eine Standardtextzuweisung die dem Attribut selbst entspricht:

#, A, B, C,D,E,F,G,H,I,J,K,L,M,N,O,P,Q,R,S,T,U,V,W,X,Y,Z

Mit einer PC-Software kann im Database/PC Modus des ARE H9 HF jedem Attribut ein freier Text mit bis zu 14 ASCII Zeichen zugeordnet werden.

Beispiel: A wird zu "Stall", B wird zu "Weide" C wird zu "Impfung"

Mit "Attribut wählen" kann nach einer solchen Zuweisung das Attribut anhand des zugeordneten freien Texts ausgewählt werden.

Wurde ein Transponder mit einem Attribut gelesen, dem ein freier Text zugeordnet ist, wird der Text in der unteren Displayzeile rechtsbündig angezeigt. Beispiel: Transponder-ID mit Attributstextzuweisung Stall:

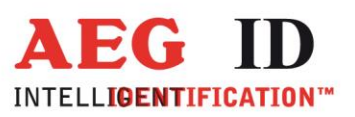

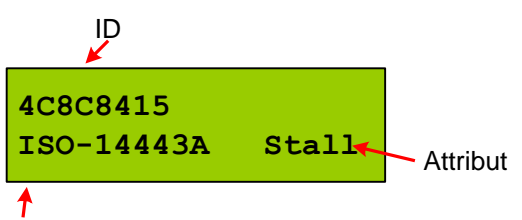

**Transpondertyp** 

Es ist außerdem möglich jedem Transpondercode einen Text zu zuweisen. Dies geschieht ähnlich wie die Attributstextzuweisung über eine Änderung der Datenbank am PC. (siehe Anleitung für das Programm Reader Terminal).

Ist eine Textzuweisung erfolgt, wird nach erfolgreicher Lesung der Text anstatt des Transpondertyps links unten im Display angezeigt.

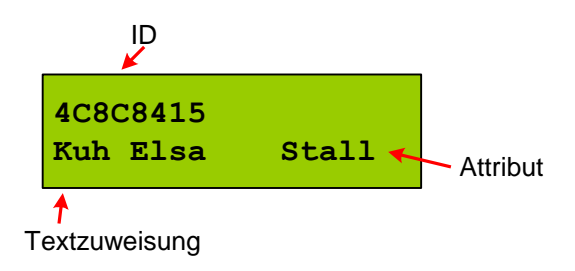

#### <span id="page-13-0"></span>6.4 Betriebsart

Unter dem Menüpunkt "Betriebsart" kann die Lese-Betriebsart eingestellt werden. Es können folgende Betriebsarten ausgewählt werden:

Standard, Online/USB, Online/USB H und Datenbank/USB Mode. Die Auswahl wird durch Drücken der Haupttaste aktiviert.

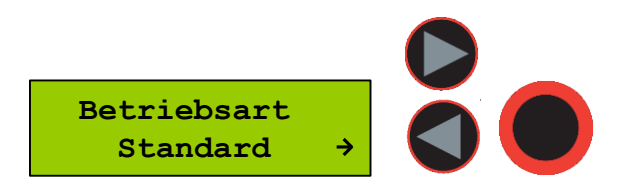

#### 6.4.1 Standard Betriebsart

In dieser Betriebsart wird der gelesene Transponder in der internen Datenbank des ARE H9 HF gespeichert.

#### 6.4.2 Online/USB, Online/BT\*) oder Online/Ser. Betriebsart

In der Betriebsart "Online/USB", "Online/BT"<sup>\*</sup> oder "Online/Ser." wird ein gelesener Transponder unverzüglich nach der Lesung über eine aktive Verbindung an einen angeschlossenen PC, PDA, etc. übertragen.

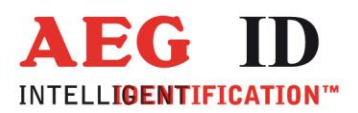

Wichtig ist, dass eine USB/Bluetooth<sup>\*)</sup> Verbindung zu einem Host-Gerät hergestellt ist und dieses bereit ist die Daten zu empfangen, ansonsten sind die gelesenen Transponder-Codes verloren da sie in keiner anderen Weise gespeichert werden.

Der Lesevorgang selbst ist der gleiche wie in der "Standard" Betriebsart. In der zweiten Display-Zeile wird die Betriebsart während der Leseergebnisanzeige zusätzlich angezeigt.

Der Transpondercode wird über die USB-HID Schnittstelle als ASCII-Zeichen gefolgt von einem "Carriage Return" an den PC übertragen. Bei der Bluetooth Übertragung wird der Code ebenfalls als ASCII-Zeichen übertragen. Auch hier wird nach dem Transpondercode ein "Carriage Return" übertragen.

Die Betriebsart "Online/USB" bleibt bis zur Auswahl einer anderen Betriebsart im Gerät gespeichert. Auch nach dem Ausschalten und erneuten Einschalten des Geräts ist diese automatisch aktiv.

\*)nur mit optionalem Bluetooth Modul

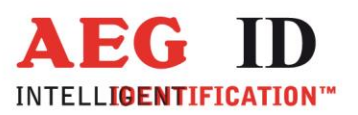

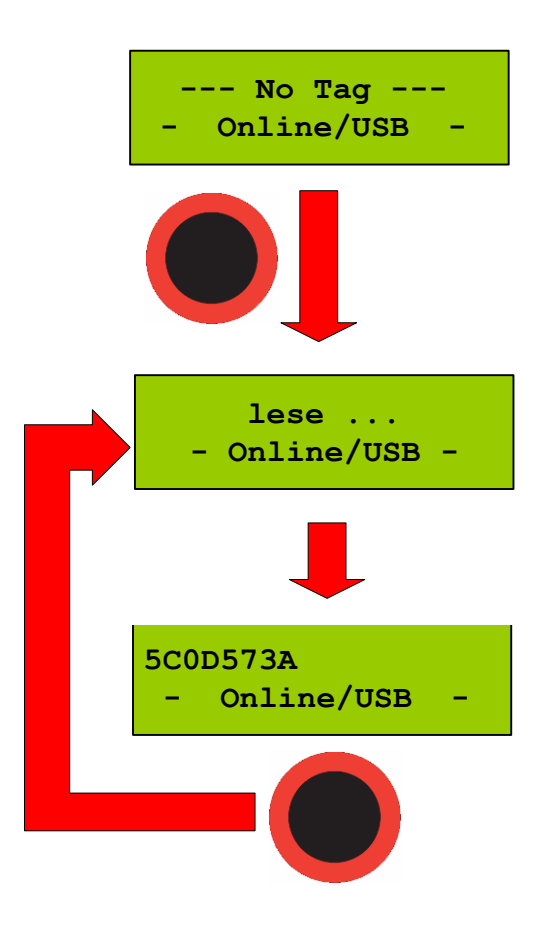

Um die Betriebsart "Online/USB" zu verlassen ist eine andere Betriebsart unter "Betriebsart" auszuwählen.

#### 6.4.3 Online/USB H, Online/BT H \*) oder Online/Ser. H Betriebsart

Die Betriebsart "Online/USB H" oder "Online/BT H"<sup>\*</sup>) ist vergleichbar mit der Betriebsart "Online/USB" mit dem Unterschied das ein gelesener Transponder erst dann an den Host (PC, PDA …) übermittelt wird wenn eine aktive Verbindung verifiziert werden konnte.

Bei dieser Übertragungsart wird folgendes Protokoll verwendet:

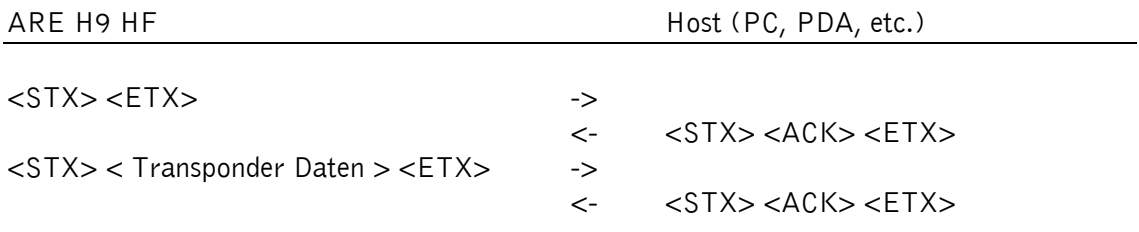

---------------------------------------------------------------16/61--------------------------------------------------------

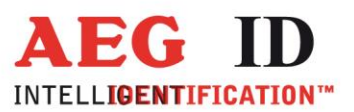

Wurde die Transponder Nummer erfolgreich gelesen wird folgendes angezeigt:

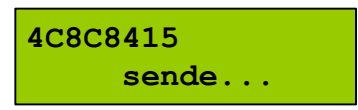

Antwortet die Gegenseite auf das Protokoll <STX> <ETX> des ARE H9 HF nicht, sendet das ARE H9 HF weiter zyklisch das Protokoll <STX> <ETX> bis eine Antwort erfolgt. Währenddessen wird folgendes angezeigt

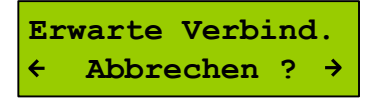

Erst nach einem Antwortprotokoll vom Host oder durch Drücken beider Pfeiltasten wird das Warten abgebrochen. Im Falle eines Abbruchs durch den Anwender wird die Transpondernummer allerdings nicht übertragen.

#### 6.4.4 Datenbank/USB

Die Auswahl der Betriebsart "Datenbank /USB"<sup>\*\*</sup>) startet den Kommunikationsbetrieb zum Austausch von Einträgen der Datenbank (senden/empfangen) mit einem über USB\*\*) oder Bluetooth\*) angeschlossenen PC, PDA, etc.

Für den Datenaustausch kann die PC-Software "Reader-Terminal" verwendet werden, die auf der mit dem Gerät ausgelieferten CD zu finden ist.

Die Bedienungsanleitung der Software ist ebenfalls auf der mitgelieferten CD vorhanden. Eine Beschreibung des Protokolls zum Datenaustausch finden Sie in Kapitel 7.

Die Betriebsart "Datenbank" kann nur über gleichzeitiges Drücken beider Pfeiltasten oder durch über die PC-Kommunikation beendet werden. Danach ist automatisch die Standardbetriebsart aktiv.

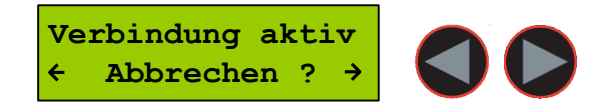

Solange die Betriebsart "Datenbank" aktiv ist schaltet das Gerät nicht automatisch aus.

\*)nur mit optionalem Bluetoothmodul \*\*) online/ser. in der Rs232 Version

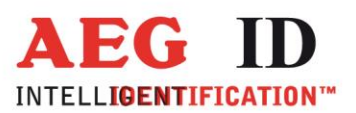

### <span id="page-17-0"></span>6.5 Schnittstelle Auswahl

In diesem Menüpunkt wird die verwendete Schnittstelle ausgewählt und eingestellt. Ist ein Bluetooth Modul installiert stehen zusätzlich noch 4 Bluetooth Menüpunkte zur Verfügung. Es stehen die folgenden Menüpunkte zur Auswahl:

- $USB$ <sup>\*\*)</sup>
- HID Tastatur
- Bluetooth HID
- Bluetooth COM
- BT entkoppeln
- BT Autoverbindung aus/ein

Das im ARE H9 HF verwendete Bluetooth Modul besitzt folgende Eigenschaften:

- Bluetooth  $2.1 + EDR$  (Bluetooth Classic)
- Bluetooth Klasse 2
- Maximale Sendeleistung +3 dBm
- Maximale Empfangsempfindlichkeit -86 dBm
- Reichweite 30m bei Sichtverbindung

Das ARE H9 HF Bluetooth unterstützt folgende Bluetooth Profile:

Serial Port Profile (SPP) als serielle Verbindung

Das SPP Verbindungsprofil bietet die Funktion einer seriellen Verbindung (RS232, USB-CDC) kabellos über die Bluetoothverbindung um serielle Daten an das verbundene Empfangsgerät zu übertragen.

Human Interface Device (HID) als Tastatur

- Das HID Verbindungsprofil sendet die vom Lesegerät zu übertragenden Daten als Tastatur Scancodes (Tastaturereignisse) kabellos an das verbundene Empfangsgerät.

Hinweise:

Reichweite

- Die Umgebung des Einsatzortes kann die tatsächlich erzielbare Reichweite beeinflussen, Hindernisse und Gegenstände sowie bauliche Strukturen in Gebäuden die innerhalb der Funkkommunikationsstrecke liegen können die Reichweite stark reduzieren. -

\*\*) Seriell in der Rs232 Version

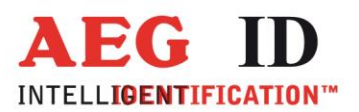

#### Koppelung/Paarung

- Das ARE H9 HF kann über Bluetooth immer nur mit einem Empfangsgerät gleichzeitig verbunden sein, vor dem Verbinden mit einem anderen Gerät wird empfohlen die Kopplung mit dem zuvor verbundenen Gerät aufzuheben.

#### 6.5.1 Schnittstelle USB \*\*)

Wird als Schnittstelle USB \*\*) ausgewählt findet der gesamte Datenaustausch mit dem Gerät über ein angeschlossenes USB Kabel statt.

Über die Auswahl USB \*\*) als Schnittstelle wird automatisch eine eventuell bestehende Bluetooth Verbindung getrennt.

In den Betriebsarten "Database/USB" und "online" wird für die Daten folgendes Schnittstellenprotokoll folgende Einstellung verwendet:

19200 Baud, 8 Data bits, no party bit, one stop bit, no hardware handshake

\*\*) Seriell in der Rs232 Version

#### 6.5.2 Schnittstelle HID Keyboard

Wird als Schnittstelle HID Keyboard ausgewählt findet der gesamte Datenaustausch mit dem Gerät über ein angeschlossenes USB Kabel statt.

Über die Auswahl HID Keyboard als Schnittstelle wird automatisch eine eventuell bestehende Bluetooth Verbindung getrennt.

Nach Anschluss des ARE H9 HF an einem PC wird im Gerätemanager das ARE H9 HF als HID Schnittstelle, ähnlich einer Tastatur, eingetragen. Wird nun ein Transponder gelesen, wird der Transpondercode am Tastaturfocus eingetragen.

Mit ausgewählter HID Keyboard Schnittstelle ist die Betriebsart fest auf "online" eingestellt, deshalb entfällt der Menüpunkt "Betriebsart".

Im Standardbildschirm (entweder Anzeige "No Tag" oder letzter gelesener Transpondercode) sendet das Lesegerät beim Drücken der Linkstaste ein "Carriage Return" (13/0x0D).

#### 6.5.3 Schnittstelle RS232

Um das ARE H9 HF mit serieller Schnittstelle (RS232) an einem PC zu nutzen ist zusätzlich ein Nullmodem- Kabel oder –Stecker notwendig (Leitungen RxD, TxD miteinander getauscht).

In den Betriebsarten "Database/Ser." und "online" wird für die Daten folgendes Schnittstellenprotokoll folgende Einstellung verwendet:

9600 Baud, 8 Data bits, no party bit, one stop bit, no hardware handshake

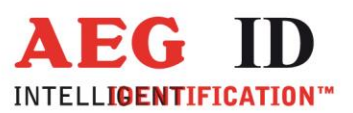

#### 6.5.4 Schnittstelle Bluetooth

#### 6.5.4.1 Bluetooth Menüfunktionen

Die Bluetooth Funktion des ARE H9 HF wird im Hauptmenü über die Untermenüauswahl Schnittstelle eingestellt. Es stehen folgende Funktionen zur Verfügung:

- Bluetooth HID Die ARE H9 HF Schnittstelle auf das HID Tastatur Verbindungsprofil umstellen
- Bluetooth COM Die ARE H9 HF Bluetooth Schnittstelle auf das SPP Verbindungsprofil umstellen
- Bluet. Entkoppeln (Bluet. Unpair) Eine auf dem ARE H9 HF gespeicherte Bluetooth Gerätepaarung löschen. Wenn das mit dem ARE H9 HF gepaarte Gerät ausgeschaltet oder außer Reichweite ist, bleibt bei diesem Gerät die Paarung weiterhin gespeichert.
- BTAutoverb.aus/ein (BT Autocon.off/on) Wurde die Bluetooth-Verbindung mit einem gepaarten Gerät getrennt und ist die Gerätepaarung im ARE H9 HF gespeichert, versucht das Lesegerät zyklisch die Verbindung mit dem Gerätepartner wiederaufzubauen. Diese Funktion kann über BTAutoverb. aus deaktiviert werden, mit BTAutoverb.ein kann die Funktion wieder aktiviert werden.

Die Auswahl der Funktionen erfolgt über die Pfeiltasten und muss mit der Haupttaste bestätig werden.

#### 6.5.4.2 Bluetooth Verbindungsstatus

Der Verbindungsstatus Bildschirm "Erwarte Verb." wird angezeigt während das Lesegerät auf eine Bluetooth Verbindung wartet.

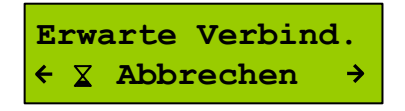

Der Verbindungsstatus wird angezeigt wenn:

- im Menü Schnittstelle eine Bluetooth Verbindung (HID oder COM) ausgewählt wurde
- beim Einschalten des ARE H9 HF die aktuell ausgewählte Schnittstelle eine Bluetooth Schnittstelle ist
- nach Einlesen eines Datenträgers bei ausgewählter Bluetooth Schnittstelle

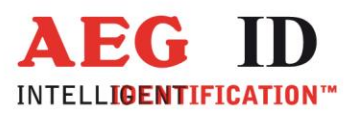

d.

Dieser Bildschirm kann durch gleichzeitiges Drücken beider Pfeiltasten abgebrochen werden, sonst wird er solange angezeigt bis eine aktive Bluetooth Verbindung erkannt wurde.

Nach der Auswahl von Bluetooth HID (Tastatur) als Schnittstelle wechselt das ARE H9 HF automatisch in die Betriebsart Online/BT HID.

Solange die HID-Tastatur als Schnittstelle gewählt ist steht nur die Betriebsart Online zur Verfügung, die Betriebsart Auswahl steht erst wieder bei einer anderen Schnittstellenauswahl zur Verfügung.

Die Bluetooth COM Schnittstelle wird erst als aktiv erkannt wenn der entsprechende COM Port auf dem Gerätepartner (z.B. PC) geöffnet wird.

6.5.4.3 Verbindungsaufbau als HID Bluetooth Tastatur unter Microsoft Windows Im Microsoft Windows Menü: Systemsteuerung > Alle Systemsteuerungselemente > Geräte und Drucker>Bluetooth-Geräte kann über die Schaltfläche **Gerät hinzufügen** nach dem zu verbindenden ARE H9 HF gesucht werden.

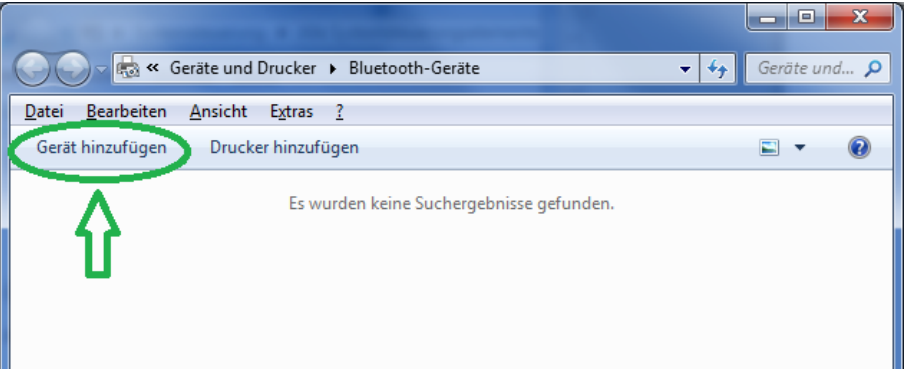

Das ARE H9 HF wird in der Liste der gefundenen Geräte unter der Bezeichnung **RFID XXYYYY** Bluetooth Tastatur aufgeführt, wobei **XXXYYY** für die Gerätenummer steht.

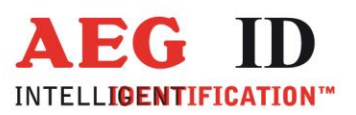

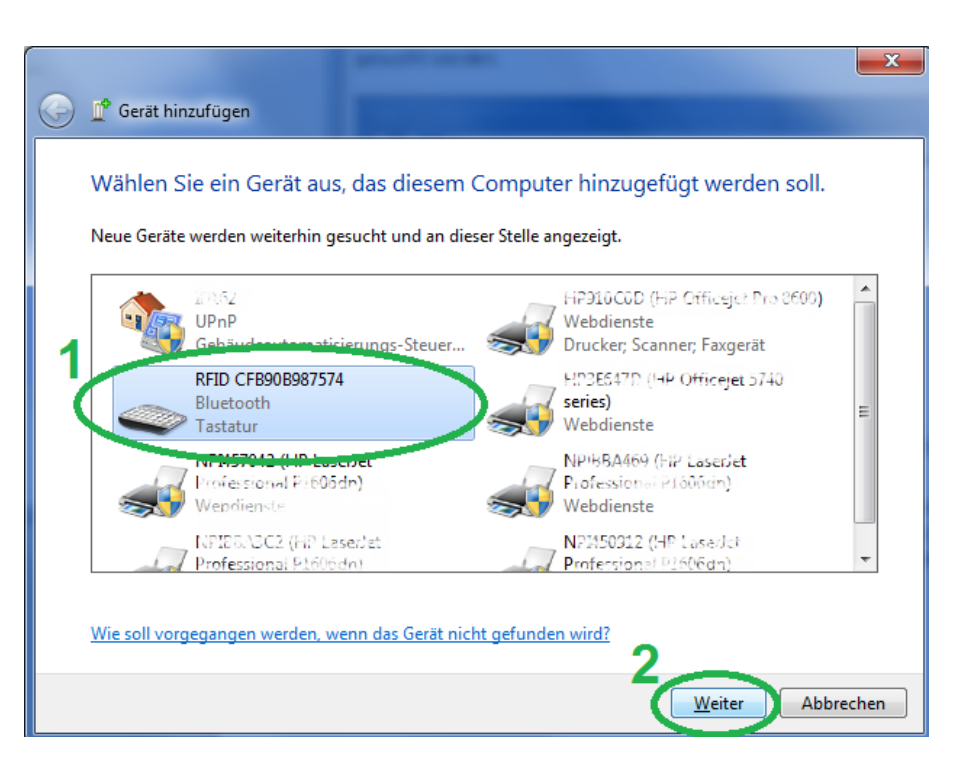

Wurde das ARE H9 HF gefunden, ist es auszuwählen und über die Schaltfläche **Weiter** wird der PC versuchen die Verbindung zum ARE H9 HF herzustellen.

Während dem Verbindungsaufbau kann es nötig sein dass der Koppelungscode des Lesegeräts eingegeben werden muss, in diesem Fall im folgenden Bildschirm "Koppelungscode des Geräts eingeben" auswählen um fortzufahren.

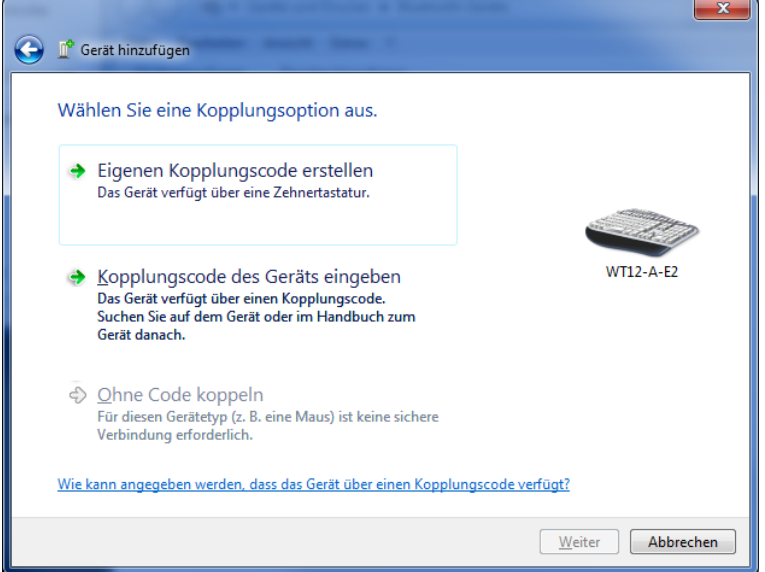

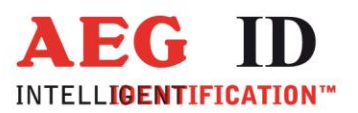

Im Eingabefeld des folgenden Dialogfensters ist der Kopplungscode "0000" einzutragen.

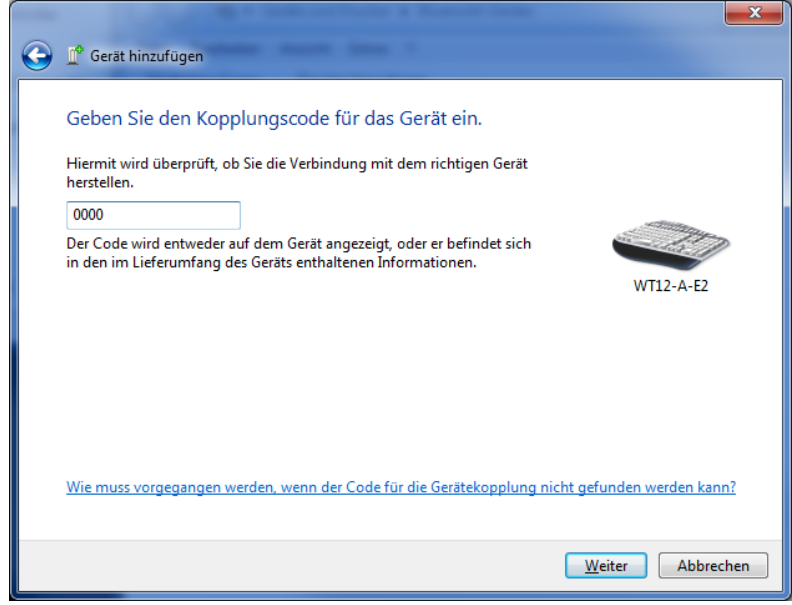

Durch Auswahl der Schaltfläche "Weiter" wird die Verbindung konfiguriert.

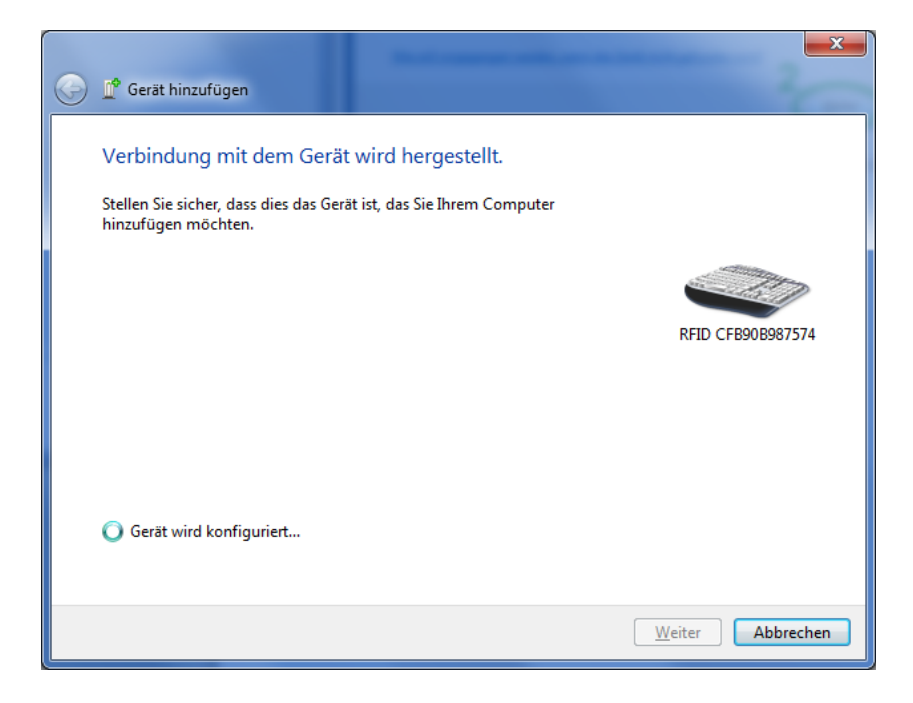

Wurde die Verbindung zum ARE H9 HF erfolgreich hinzugefügt, können ab nun Transpondercodes wie Tastatureingaben in geöffnete Eingabe oder Textfelder des verbundenen Geräts übertragen werden.

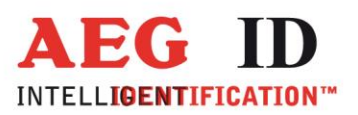

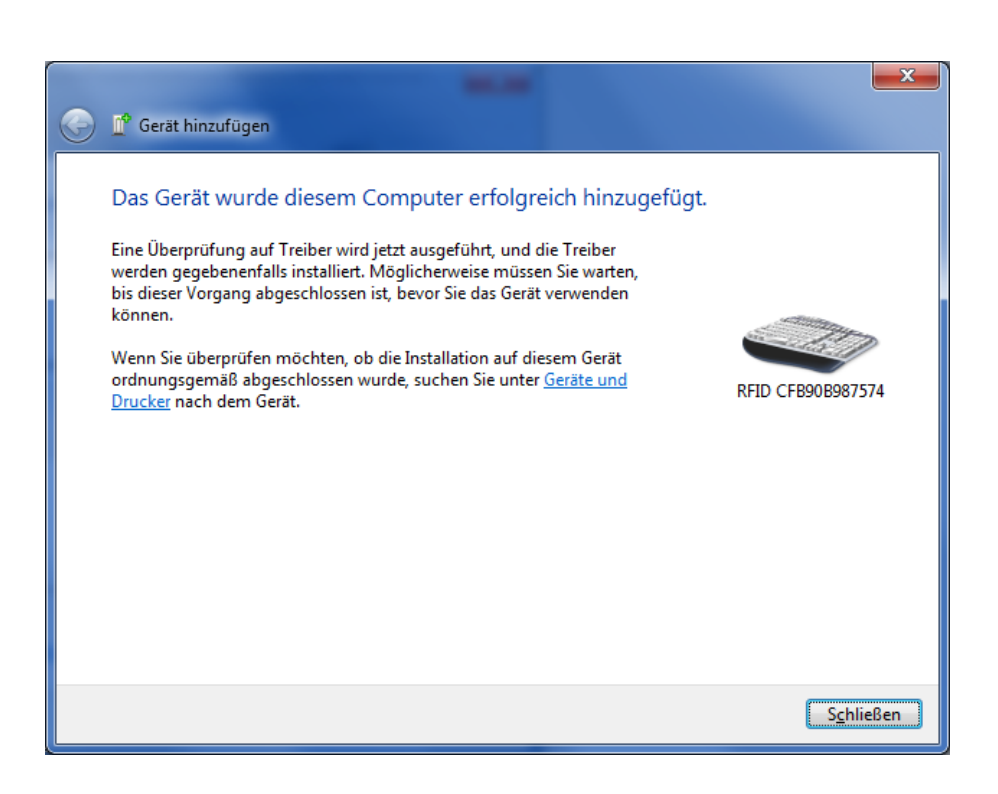

6.5.4.4 Verbindungsaufbau als SPP Bluetooth COM Port unter Microsoft Windows Im Microsoft Windows Menü: Systemsteuerung > Alle Systemsteuerungselemente > Geräte und Drucker>Bluetooth-Geräte kann über die Schaltfläche Gerät hinzufügen nach dem zu verbindenden ARE H9 HF gesucht werden.

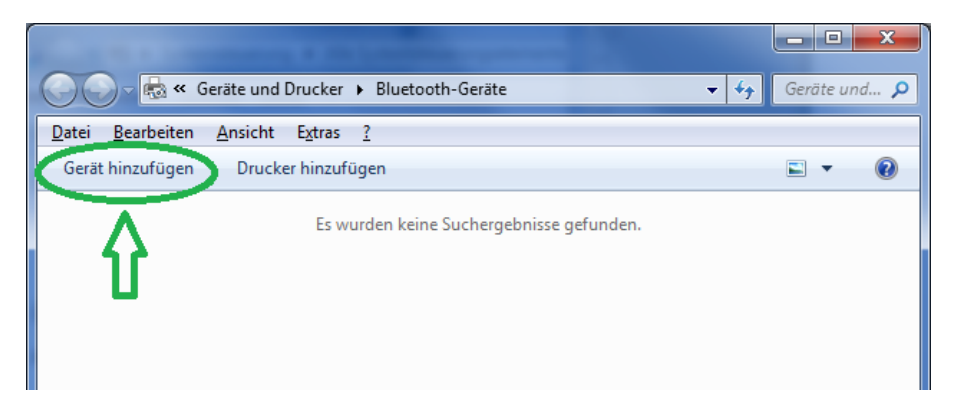

Das ARE H9 HF wird in der Liste der Gefundenen Geräte unter der Bezeichnung RFID XXXYYY Bluetooth aufgeführt, wobei XXXYYY für die Gerätenummer steht.

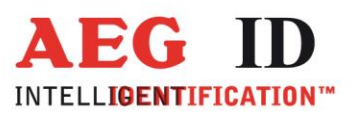

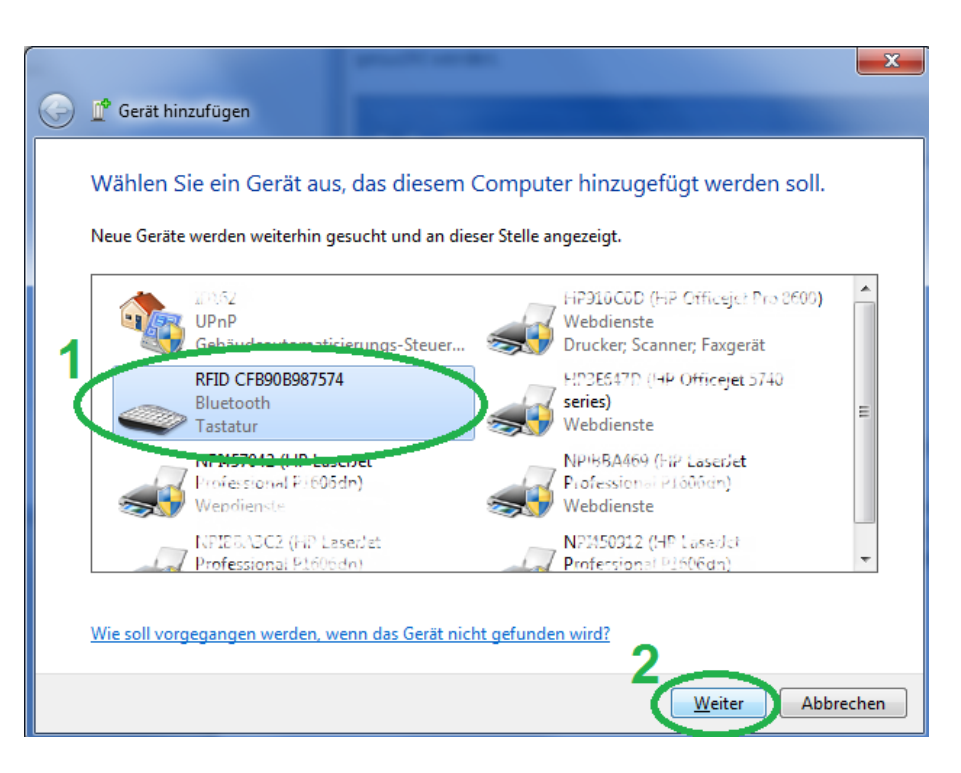

Wurde das ARE H9 HF gefunden, ist es auszuwählen und über die Schaltfläche Weiter wird der PC versuchen die Verbindung zum ARE H9 HF herzustellen.

Während dem Verbindungsaufbau kann es nötig sein´, dass der Koppelungscode des Lesegeräts eingegeben werden muss, in diesem Fall im folgenden Bildschirm "Koppelungscode des Geräts eingeben" auswählen um fortzufahren.

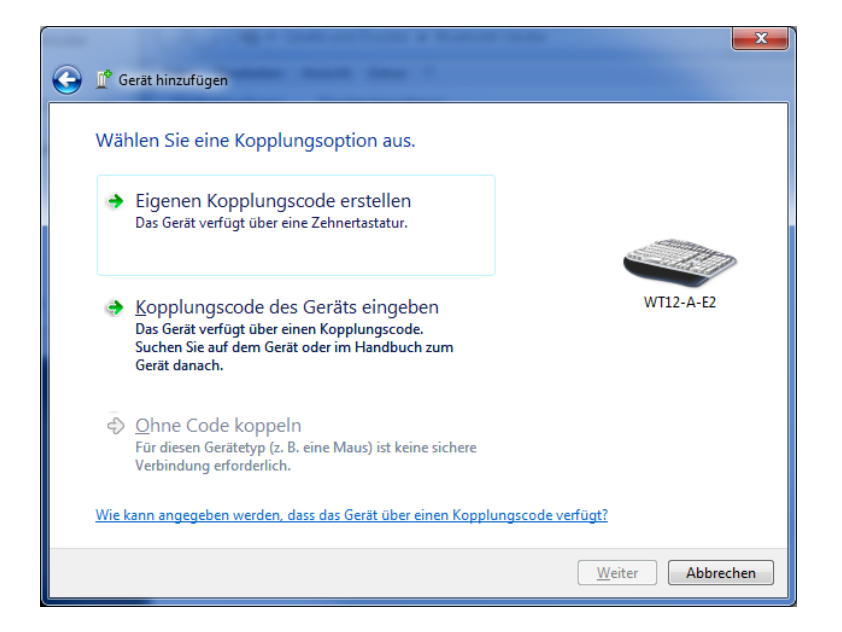

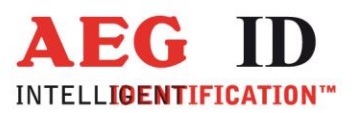

Im Eingabefeld des folgenden Dialogfensters ist der Kopplungscode "0000" einzutragen.

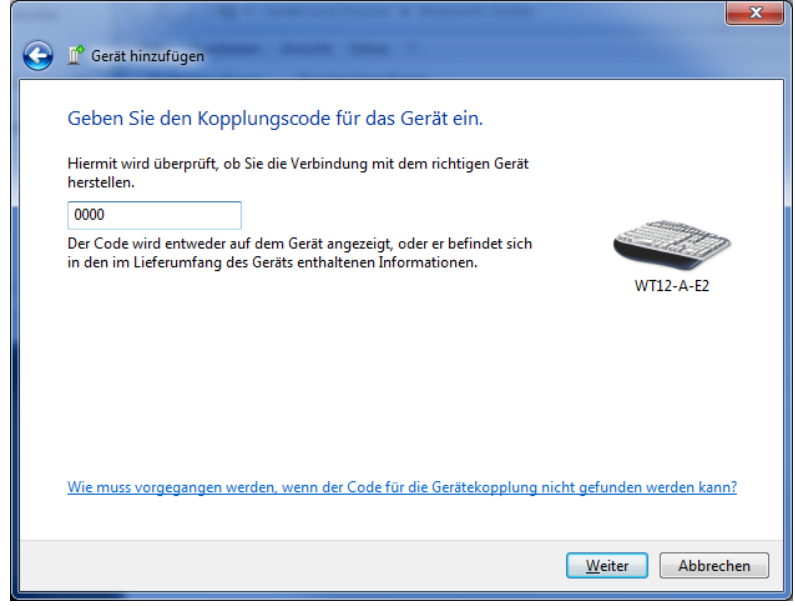

Durch Auswahl der Schaltfläche "Weiter" wird die Verbindung konfiguriert.

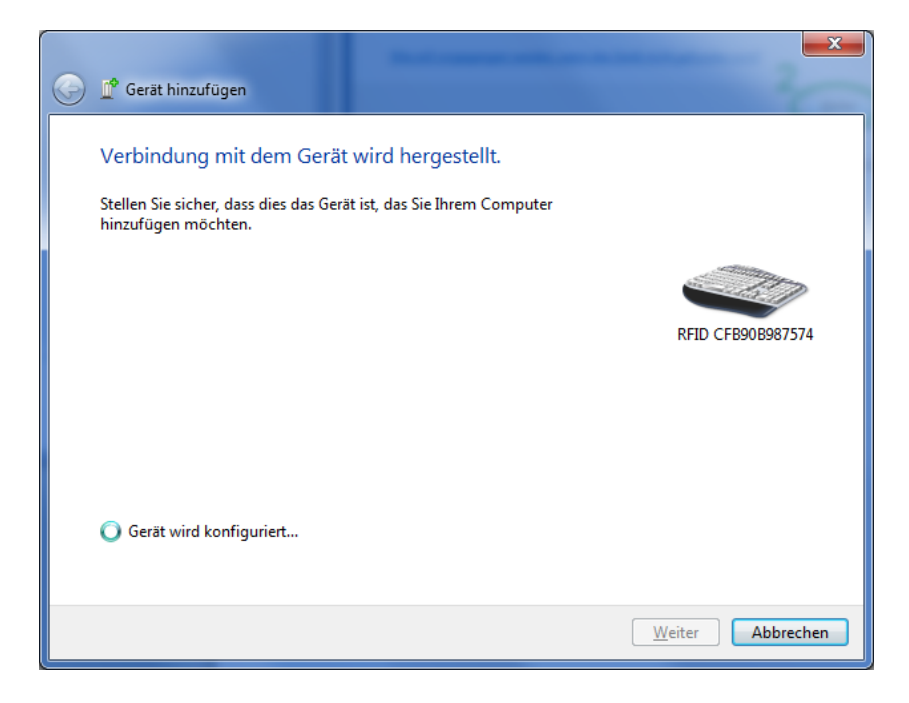

Während dem Verbindungsausbau werden die Bluetooth Dienste konfiguriert und gestartet.

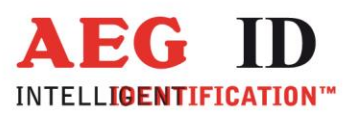

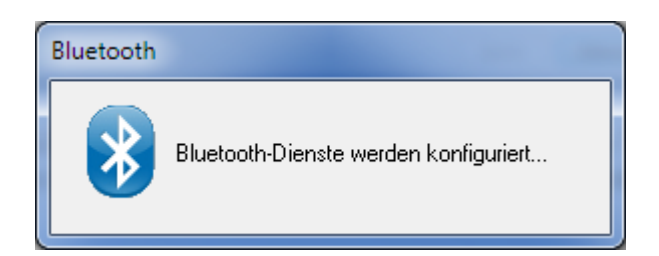

Wurde die Bluetooth COM Schnittstelle eingerichtet, folgt ein Dialog dem die zugewiesene COM Schnittstellen Nummer entnommen werden kann. (Im folgenden Beispiel COM 93)

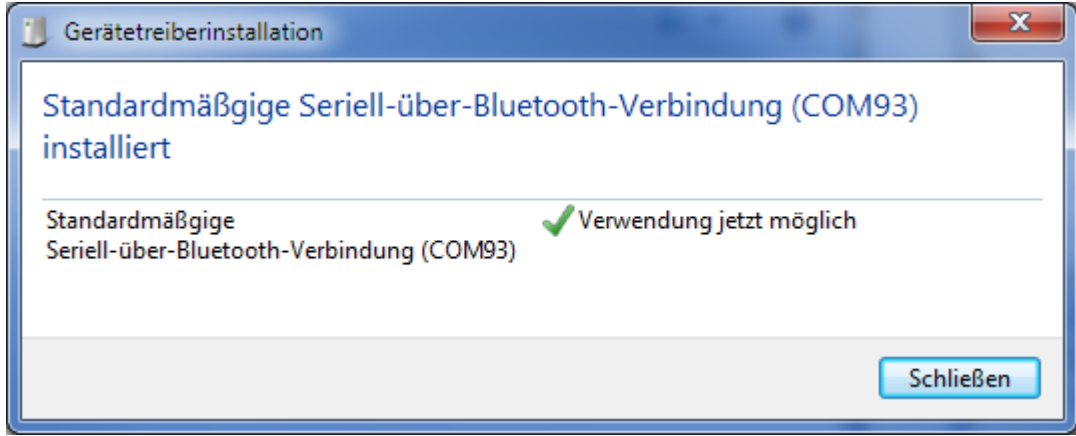

Die zugewiesene COM Schnittstellennummer kann über den die Eigenschaften der Bluetooth Verbindung jederzeit abgefragt werden. Dazu im Microsoft Windows Menü:

Systemsteuerung > Alle Systemsteuerungselemente > Geräte und Drucker >Bluetooth-Geräte

Das Bluetooth Gerät auswählen und über Datei->Eigenschaften oder

Kontextmenü>Eigenschaften den Eigenschaftsdialog des Geräts aufrufen.

Unter dem Reiter Dienste wird die mit dem Gerät verbundene COM Schnittstelle angezeigt.

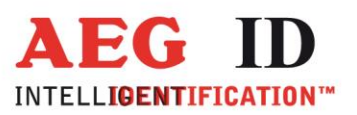

d.

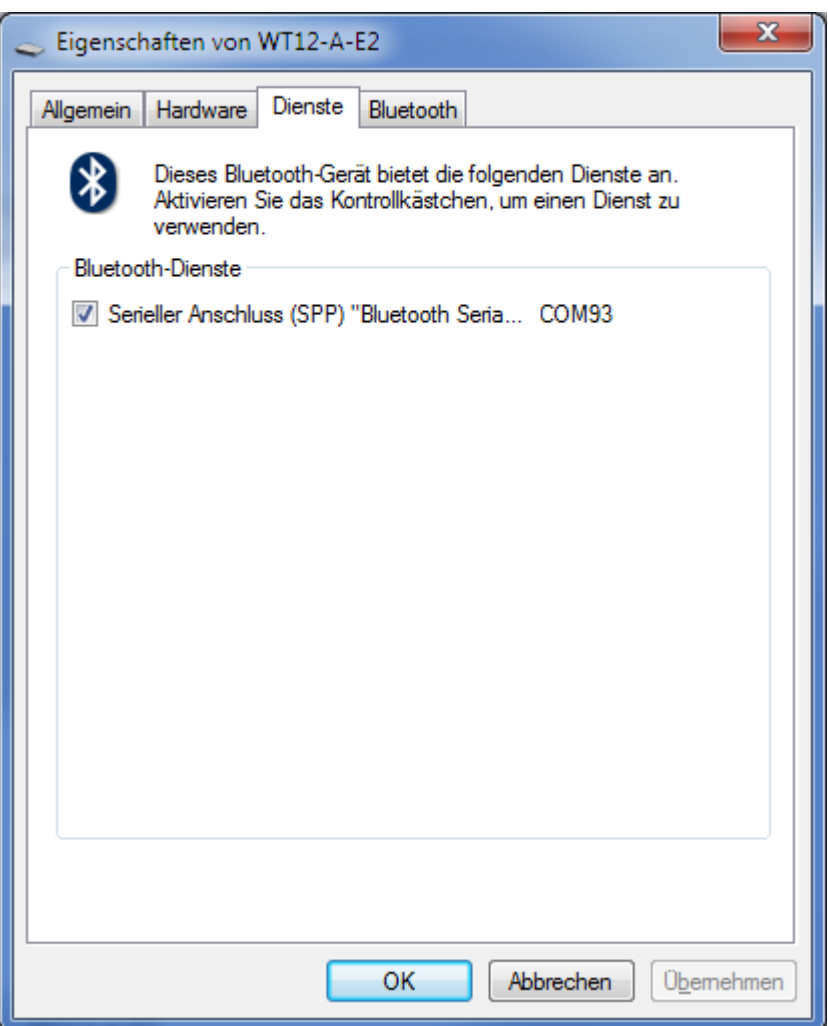

Solange die COM Schnittstelle unter Windows nicht durch ein Programm geöffnet wurde zeigt das ARE H9 HF weiterhin den Verbindungsstatus "Erwarte Verb." an.

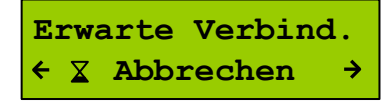

Erst beim Öffnen der COM Schnittstelle z.B. durch ein Terminalprogramm verschwindet der Dialog und das Gerät ist zum Datenaustausch bereit.

> **Verbunden als BT Seriell COM**

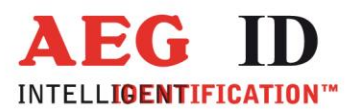

#### 6.5.4.5 Bluetooth Verbindung trennen unter Microsoft Windows

Um das ARE H9 HF mit einem anderen Gerät zu verbinden ist es notwendig die Verbindung zu trennen und Gerätpaarung wieder zu entkoppeln.

Im Microsoft Windows Menü: Systemsteuerung > Alle Systemsteuerungselemente > Geräte und Drucker>Bluetooth-Geräte das ARE H9 HF selektieren und über die Schaltfläche "Gerät entfernen" die Trennung veranlassen.

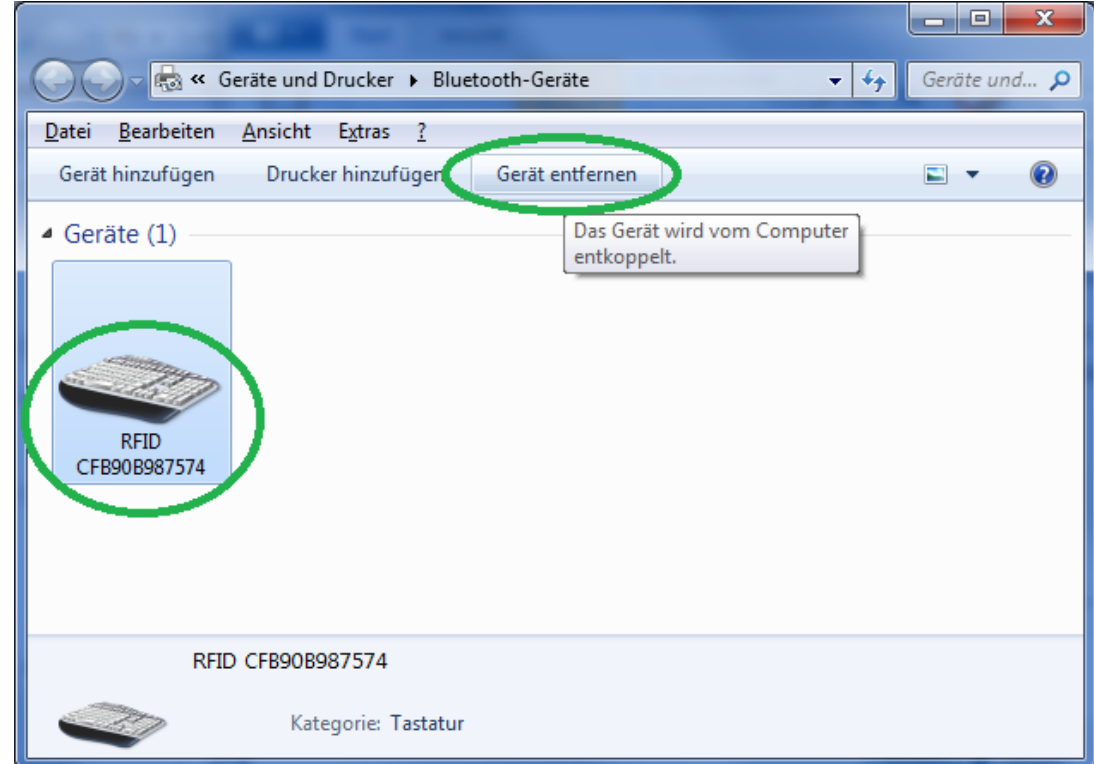

Der Sicherheitsdialog ist mit "Ja" zu bestätigen.

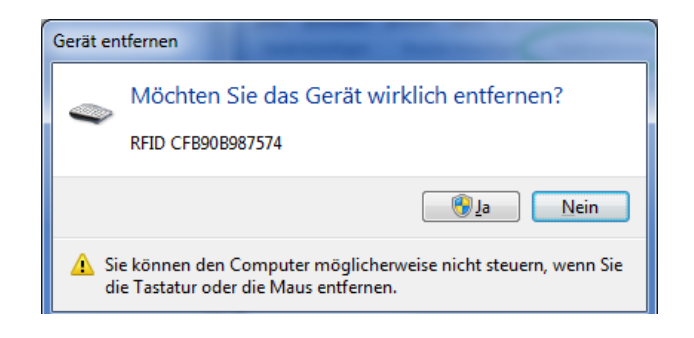

Nun wird die Verbindung zum ARE H9 HF getrennt und das Gerät in der Systemkonfiguration entfernt.

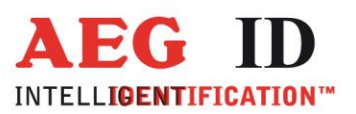

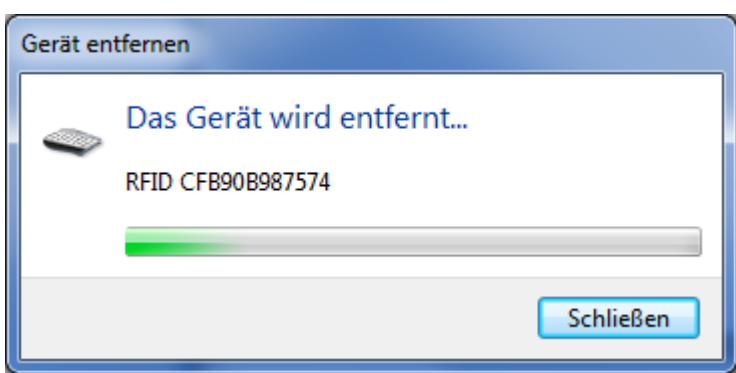

Nach Abschluss dieses Vorgangs kann das ARE H9 HF mit einem neue Gerätepartner gekoppelt und verbunden werden.

#### 6.5.4.6 HID Bluetooth Tastatur unter Android hinzufügen

Um die das ARE H9 HF als HID Tastatur auf einem Android Gerät zu nutzen muss auf dem Android Gerät im Menü Bluetooth unter den verfügbaren Geräten das ARE H9 HF zu ermittelt werden.

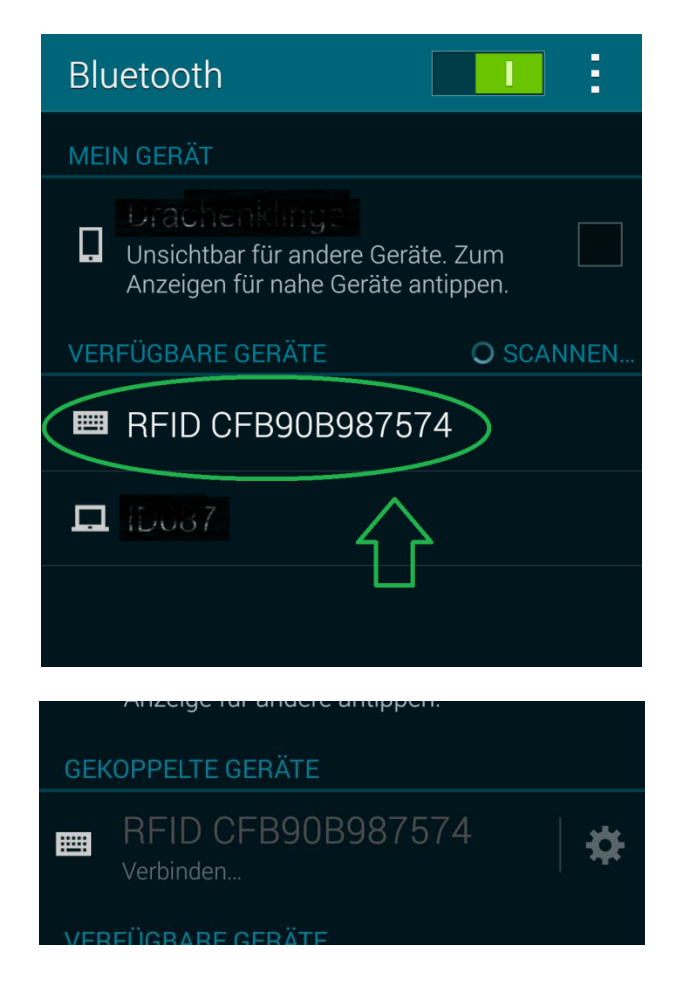

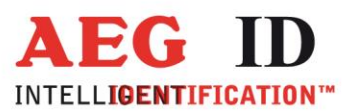

#### Nach Auswahl des ARE H9 HF wird die Verbindung als "Gekoppelt" angezeigt.

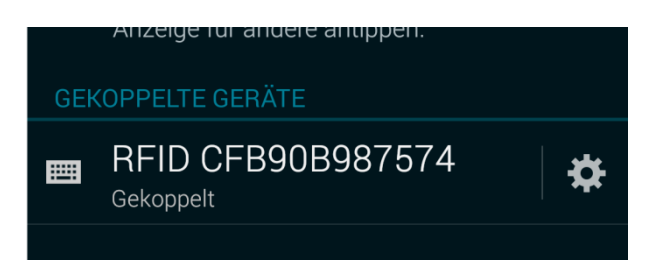

Sollte die Tastaturfunktion als Eingabe nicht automatisch aktiviert werden kann diese durch anwählen des Zahnradsymbols (Einstellungen) aktiviert werden.

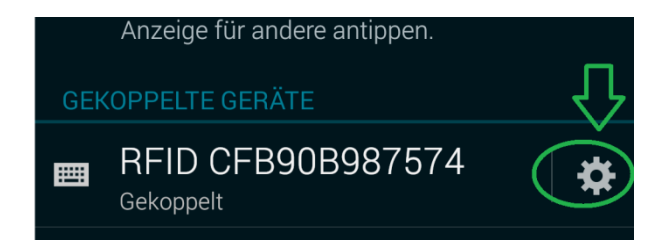

Dazu ist im folgenden Menü der Haken bei "Eingabegerät" zu setzen.

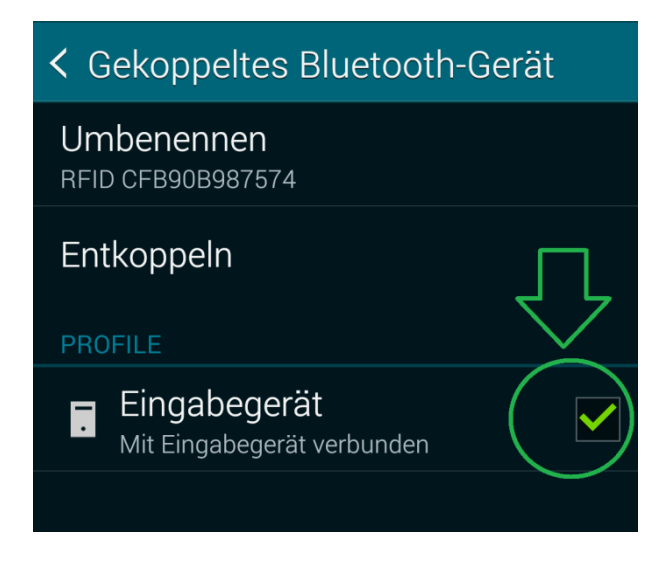

#### 6.5.4.7 Bluetooth Verbindung unter Android trennen

Um die Verbindung auf einem Android Gerät mit dem ARE H9 HF zu trennen und die Kopplung aufzuheben ist auf dem Android Gerät im Menü für verbundene Bluetooth Geräte das ARE H9 HF auszuwählen und über die Schaltfläche "Entkoppeln" die Verbindung zu trennen.

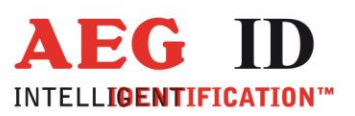

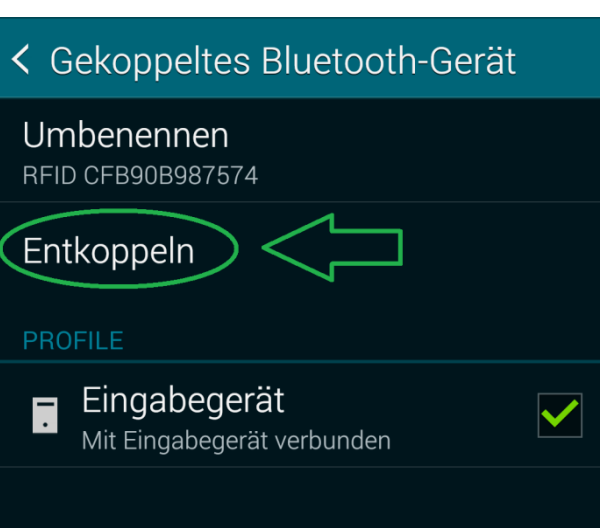

#### 6.5.4.8 Tastenwiederholrate und Verzögerung einstellen

Sollten Probleme mit der Eingabegeschwindigkeit der Zeichen unter Windows auftreten können unter Systemsteuerung > Alle Systemsteuerungselemente > Tastatur im Reiter Geschwindigkeit die Werte für Verzögerung und Wiederholrate anpassen.

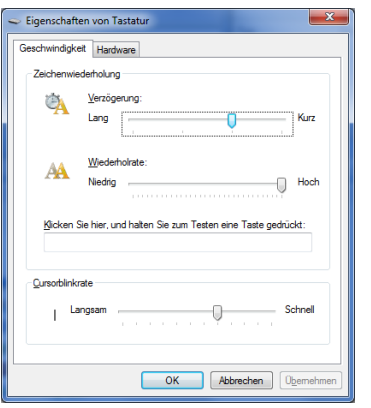

### <span id="page-31-0"></span>6.6 Einschaltschutz Lesegerät

Wird "Einschaltschutz" über die Haupttaste aktiviert, ist die Tastensperre des ARE H9 HF aktiviert und das Gerät schaltet sofort aus.

Während die Tastensperre aktiv ist lässt sich das Gerät nach dem Einschalten nicht normal verwenden, es schaltet sich nach 5 Sekunden automatisch wieder aus.

Um die Tastensperre auszuschalten sind kurz nach dem Einschalten beide Pfeiltasten gleichzeitig zu drücken.

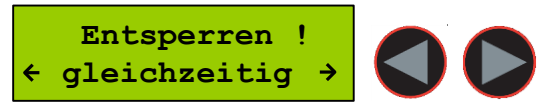

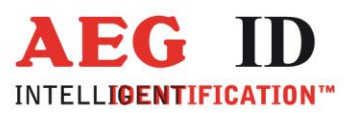

Nach dem Deaktivieren der Tastensperre kann das ARE H9 HF wieder ganz normal verwendet werden.

### <span id="page-32-0"></span>6.7 Code spiegeln

In diesem Menüpunkt lässt sich der gelesene Transpondercode byteweise spiegeln. Das Spiegeln geschieht in der Leseroutine, d.h. der Code wird in der gleichen Form in der Datenbank gespeichert, wie er auch auf dem Display angezeigt oder über die Schnittstelle übertragen wird. Ein Transpondercode gespiegelt/nicht gespiegelt wird behandelt wie zwei verschiedene Transpondercodes.

Beispiel: -Code nicht gespiegelt: 12345678 -Code gespiegelt: 78563412

### <span id="page-32-1"></span>6.8 Speicher löschen / Datenbankspeicher löschen

Mit dieser Menü-Funktion wird der Speicher der ARE H9 HF internen Datenbank gelöscht. Es werden dabei alle Datenbankeinträge unwiderruflich gelöscht. Zur Sicherheit gegen versehentliches Löschen wird diese Funktion durch Drücken beider Pfeiltasten ausgelöst.

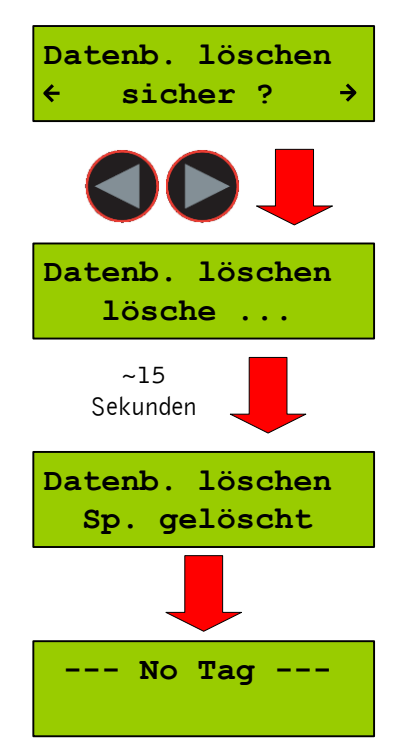

Das Löschen des Speichers kann einige Sekunden dauern.

! Unterbrechen Sie während der Zeitdauer des Löschens die Stromversorgung nicht, da dabei die Funktion der Datenbank beschädigt werden könnte.

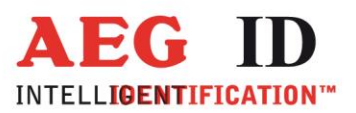

Nach dem Löschvorgang kehrt das Gerät wieder in den zuletzt gewählten Lesebetrieb zurück.

### <span id="page-33-0"></span>6.9 Lese-Dauer / Zeitfenster für Lesevorgang einstellen

In diesem Menüpunkt lässt sich das Zeitfenster einstellen welches für einen Lesevorgang verwendet wird. Dies ist die Zeitdauer die das ARE H9 HF nach Auslösen der Lesung versuchen wird einen Transponder zu lesen, auch wenn kein Datenträger vorhanden ist. Wird ein Transponder vor Ablauf dieser Zeitdauer erkannt endet der Lesevorgang vorzeitig und das Ergebnis wird angezeigt.

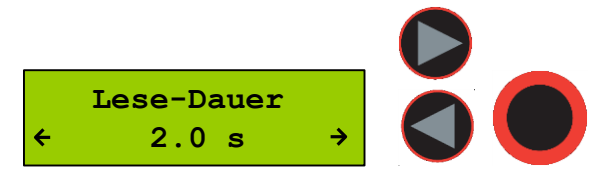

Mit den Pfeiltasten wird die gewünschte Zeitdauer in 0,5 Sekunden Schritten eingestellt, durch Drücken der Haupttaste wird die Einstellung übernommen und ist ab sofort aktiv.

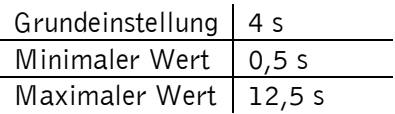

Ein guter Wert für diese Zeitfenster sind 2-4 Sekunden.

Diese Einstellung wird im Gerät gespeichert und behält auch nach Aus-/Einschalten ihren Wert.

### <span id="page-33-1"></span>6.10 Abschaltzeit / Zeitdauer bis zum automatischen

#### Ausschalten

Die Zeitdauer bis sich das ARE H9 HF nach Inaktivität automatisch ausschaltet lässt sich mit diesem Menüpunkt einstellen.

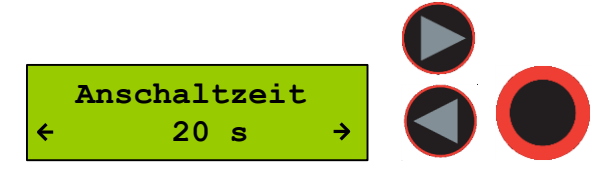

Die Zeitdauer kann in 5 Sekunden Schritten mit den Pfeiltasten eingestellt werden. Durch Drücken der Haupttaste wird die Einstellung übernommen und ist ab sofort aktiv.

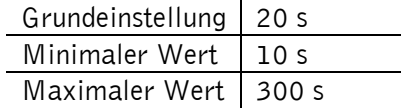

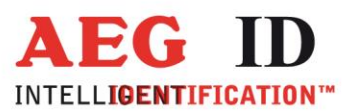

Diese Einstellung wird im Gerät gespeichert und behält auch nach Aus-/Einschalten ihren Wert.

#### <span id="page-34-0"></span>6.11 Einschaltverzögerung

Mit diesem Menüpunkt wird die Zeitdauer eingestellt die die Haupttaste gedrückt werden muss um das ARE H9 HF einzuschalten.

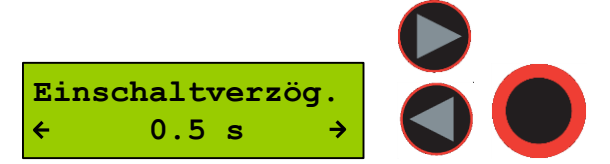

Die Zeitdauer lässt sich in 0,5 Sekunden Schritten mit den Pfeiltasten einstellen. Durch Drücken der Haupttaste wird die Einstellung übernommen und ist ab sofort aktiv.

> Grundeinstellung  $\vert$  0,5 s Minimaler Wert  $\vert$  0 s Maximaler Wert  $\frac{1}{5}$  s

Diese Einstellung wird im Gerät gespeichert und behält auch nach Aus-/Einschalten ihren Wert.

### <span id="page-34-1"></span>6.12 Tasten Klänge / Tastensignale einstellen

Mit diesem Menüpunkt kann eingestellt werden ob bei Tastendruck ein Signalton zusätzlich als Kontrolle ausgegeben wird. Mit der Haupttaste wird diese Einstellung übernommen. Es lassen sich nur die Tastensignale einstellen, alle übrigen Signale und Töne können nicht extra aktiviert oder deaktiviert werden.

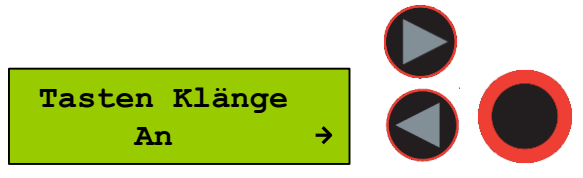

Diese Einstellung wird im Gerät gespeichert und behält auch nach Aus-/Einschalten ihren Wert.

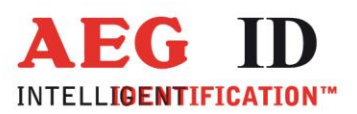

#### <span id="page-35-0"></span>6.13 Uhr stellen (nur mit optionalem Echtzeituhrenmodul)

Mit diesem Menüpunkt kann bei vorhandenem Echtzeituhrenmodul die Uhrzeit gestellt werden.

Ist das Echtzeituhrenmodul im ARE H9 HF installiert wird zu jedem Datenbankeintrag die Uhrzeit und das Datum der Lesung im Transponder-Datensatz mit abgespeichert. Das Echtzeituhrenmodul besitzt eine eigene Batterie und ist damit in der Lage Uhrzeit und Datum auch bei Verlust der Stromversorgung des ARE H9 HF zu behalten.

Um die Uhrzeit zu stellen ist mit der Haupttaste der Stellvorgang auszulösen. Stunden, Minuten und Sekunden können über die Pfeiltasten eingestellt werden. Ein Auswahl (Stunden, Minuten, Sekunden) wird immer mit der Haupttaste bestätigt. Nach Bestätigen der Sekundeneinstellung mit der Haupttaste wird die Echtzeituhr automatisch mit der eingestellten Zeit synchronisiert.

Der Einstellvorgang lässt sich an jedem Punkt durch Drücken der Menütaste unterbrechen ohne dass eine Synchronisation der Uhr vorgenommen wird.

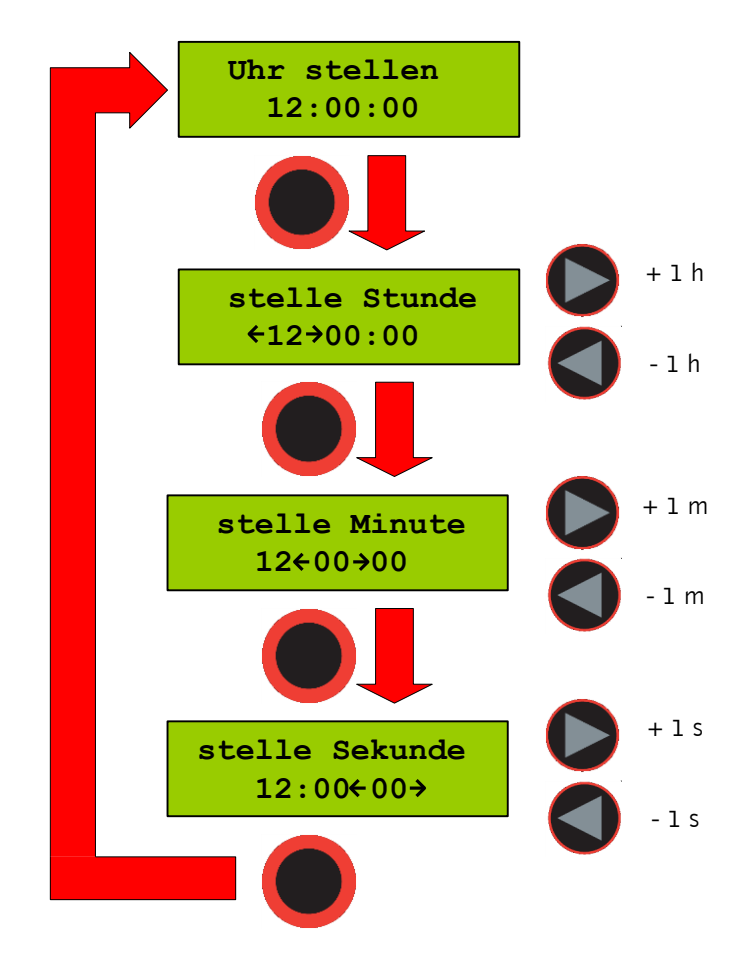

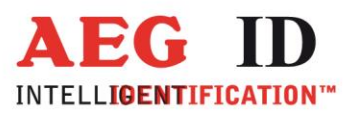

### <span id="page-36-0"></span>6.14 Datum stellen (nur mit optionalem Echtzeituhrenmodul)

Mit diesem Menüpunkt kann bei vorhandenem Echtzeituhrenmodul das Datum eingestellt werden.

Um das Datum einzustellen wird mit der Haupttaste der Stellvorgang ausgelöst. Nun können Tag, Monat und das Jahr über die Pfeiltasten eingestellt werden. Die Auswahl der einzelnen Stellen (Tag, Monat, Jahr) wird immer mit der Haupttaste bestätigt. Nach Bestätigen der Jahreseinstellung mit der Haupttaste wird die Echtzeituhr automatisch mit dem eingestellten Datum synchronisiert.

Der Einstellvorgang lässt sich an jedem Punkt durch Drücken der Menütaste unterbrechen ohne dass eine Synchronisation der Uhr vorgenommen wird.

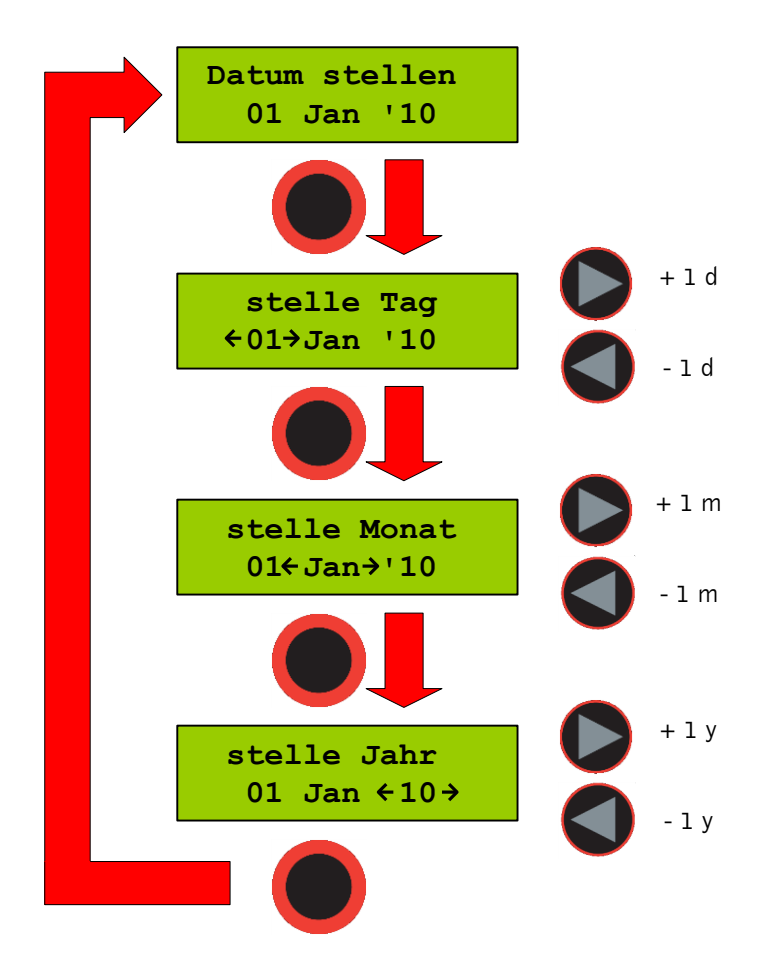

### <span id="page-36-1"></span>6.15 Language/Sprache – Menüsprache festlegen

Dieser Menüpunkt lässt die Auswahl der Menüsprache in den Sprachen Englisch oder Deutsch zu.

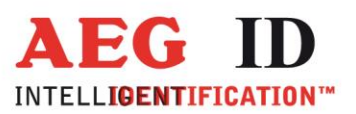

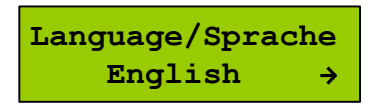

#### <span id="page-37-0"></span>6.16 Programm-Version anzeigen

Dieser Menüpunkt zeigt die verwendete Programmversion.

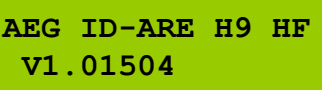

### <span id="page-37-1"></span>7 Datenübertragungsprotokoll

#### <span id="page-37-2"></span>7.1 Befehlssatz

Der Befehlssatz umfasst folgende Befehle:

- ET: Prüfen, ob Datenbankspeicher leer ist
- EC: Datenbankspeicher löschen
- RP: Datensatzzeiger auf ersten gespeicherten Datensatz setzen
- RN: gespeicherten Datensatz lesen und Datensatzzeiger erhöhen
- RL: gespeicherten Datensatz erneut lesen und Datensatzzeiger nicht erhöhen (Wiederholung von RN)
- WP: Datensatzzeiger auf nächsten freien Speicherplatz setzen
- W: Datensatz in die Datenbank an die aktuelle Position des Datensatzzeigers schreiben und den Datensatzzeiger erhöhen
- SV: Softwareversion auslesen
- XT: Kommunikation abbrechen, Betriebsart "Database/USB" verlassen und in Die Standard Betriebsart gehen.
- R: Datum und Uhrzeit stellen

T: Text (bis zu 14 Zeichen) mit Attributen 'A' bis 'Z' assoziieren (Anzeige z.B. 'Stall' statt 'A')

### <span id="page-37-3"></span>7.2 Telegramm, Datenabsicherung, Kontrollzeichen

Alle Telegramme in der Betriebsart "Database/USB" haben die folgende Struktur:

STX, "command in ASCII", "CRC in ASCII", ETX

Die möglichen Antworten des Lesegeräts sind:

Ein Datensatz mit der oben genannten Struktur, ACK

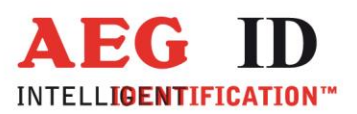

d.

BEL NAK

Außer STX und ETX werden alle Telegramminhalte in ASCII-Zeichen dargestellt. Dies ist ausdrücklich so gestaltet worden, da viele Host-Betriebssysteme auf Zeichen außerhalb des

Bereiches 0x20 bis 0x7F mit Ausführung von eigenen Funktionen reagieren.

Die Prüfsumme CRC wird nur auf die Zeichen des zwischen STX und ETX berechnet, der CRC selbst wird bei Berechnung ebenfalls nicht berücksichtigt.

Die vier Halbbytes des CRC werden dann mit Hilfe von vier ASCII-Zeichen übertragen. Damit ist der CRC ebenfalls im normierten ASCII-Bereich.

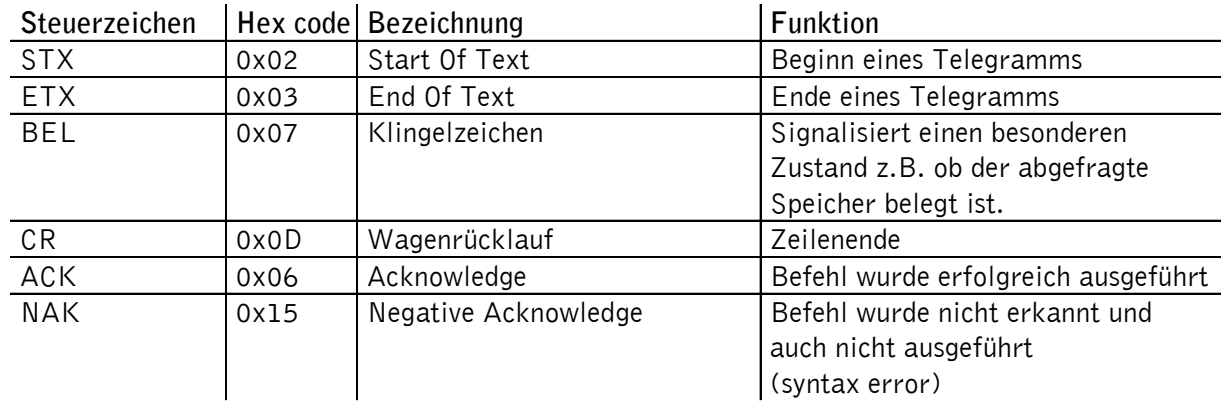

### <span id="page-38-0"></span>7.3 Prüfsumme CRC

Die CRC Prüfsumme (CRC=cyclic redundancy check) nutzt das ISO Standard (oder CCITT) Polynom:

 $0x1021$ ;  $P(X) = X^{16} + X^{12} + X^5 + 1$ .

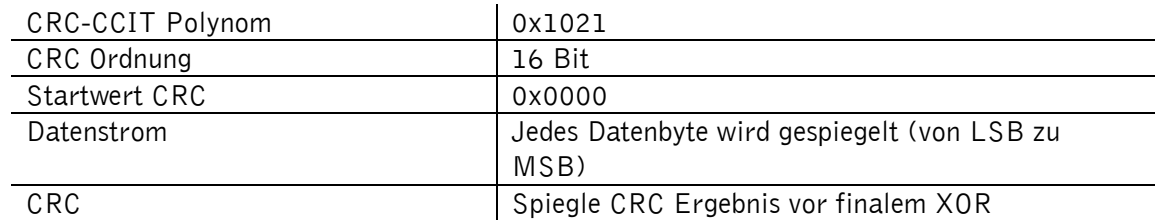

#### Beispiel in ANSI C:

Die CRC Prüfsumme wird in diesem Software Beispiel als umgekehrte CRC-CCITT realisiert:

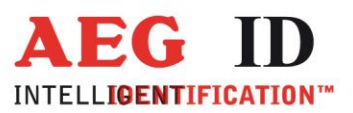

```
// *********************************************************************
// Function to calculate the CRC from a protocol buffer with 
// the given length<br>// ********************
                                // *********************************************************************
unsigned int build_crc(unsigned char length, unsigned char* protocol)
{
        // the initial CRC value
        #define CRC_PRESET 0x0000
        // the reverse CRC-CCIT pollynomial
        #define CRC_POLYNOM 0x8408
        unsigned char i,k;
        unsigned int crc;
        unsigned char crc_in;
        crc CRC_PRESET; // initial value
        for(i=0; i< length; i++) // loop trough the protocol
        {
                \text{circ\_in} = \text{protocol[i]}; // get next protocol byte
                for (k=0; k<=7; k++) // loop trough one byte LSB to MSB
                {
                       // test each Bit for CRC calculation 
                       if((((crc_in>>k)&0x01)^(crc&0x0001))==1)
                       { crc=crc>>1; crc=crc^0x8408; }
                       else
                       { crc=crc>>1;}
               }
        }
        return(crc);
}
```
Die Prüfsumme besteht immer aus 4 Hexzeichen (Wertebereich 0x0000 bis 0x FFFF). Die vier Hexzeichen werden als vier ASCII-Zeichen im Bereich ,0' bis ,9' und ,A' bis ,F' übertragen.

Beispiel:

Die Prüfsumme 0E2A wird übertragen als chr(0x30), chr(0x45), chr(0x32),chr(0x41).

#### <span id="page-39-0"></span>7.4 Telegrammstruktur

```
1 Byte für Attribut (# = no attribute, 'A' … 'Z') – übertragen als 1 ASCII-Zeichen
```

```
6 Byte für Datum/Uhrzeit in BCD-Format – übertragen als 12 ASCII-Zeichen
```

```
1 Byte für Codelänge (1 ... 16) – übertragen als ein ASCII-Zeichen , 0' .. , 9', , A' .. , F' 2
        Beispiel: Länge = 16; Länge - 1 = 15; hex Wert = 0 \times F;
```
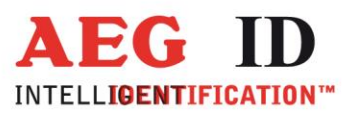

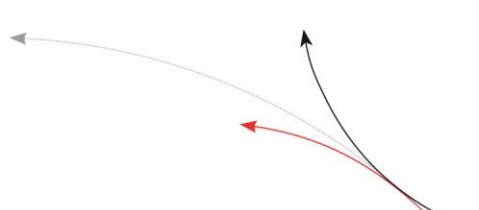

ASCII-Zeichen =  $F'$  = CHR(0x46).

8 Byte für Code (bis 16 Halbbytes, Linksbündig) – übertragen als 16 ASCII-Zeichen

- 1 Byte für Datenträgertyp übertragen als ein ASCII-Zeichen:
	- $0 =$  unbekannter Typ  $1 =$  ISO-Fdx  $2 = ASK 64Bit$  $3 =$ Trovan  $4 =$  Datamars  $5 =$  Destron  $6 =$  ISO-Hdx  $7 = H$ itag  $1/S$  $8 = H$ itag 2  $9 =$  Pontech  $A = PSK 2$  $B = PSK 1$  $C = PSK 2$  $D = BDE FDX$  $E = BDE HDX$ F = ISO 14443A 4 Byte G = ISO 14443A 7 Byte  $H = ISO 15693$  $U = EM 4305$

14 Byte für Text (bis 14ASCII's im Bereich von 0x20 … 0x7F) – übertragen als 14 ASCII-Zeichen

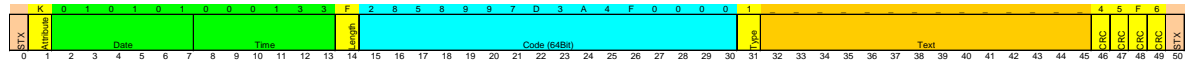

Beispieldarstellung eines Telegramms – (Zeichenfolge auf der Schnittstelle):

STX,K010101000133F2858997D3A4F00001\_\_\_\_\_\_\_\_\_\_\_\_\_\_\_46F6'ETX

Dieses bedeutet:  $K =$ Attribut,  $K'$  $010101 = 1.1.2001$ 000133 = 00:01:33 Uhr  $F =$  Codelänge = 16 2858997D3A4F0000 = Code 1 = Datenträgertyp ISO-Fdx  $\frac{1}{2}$  = 14 Textzeichen (nicht benutzt =  $\frac{1}{2}$ ) 46F6 ist die zugehörige CRC-Prüfsumme

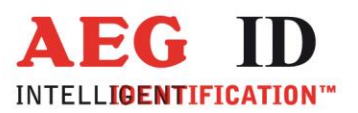

d.

### <span id="page-41-0"></span>7.5 Einfachrealisierung ohne Programmierung der CRC-Routine

Um zum Test schnell Daten aus dem Handlesegerät auslesen zu können, kann auf die Berechnung des CRC verzichten, wenn man folgende Tabellenwerte verwendet:

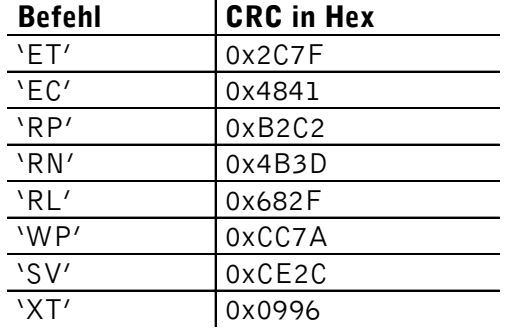

Beispiel:

Um die Softwareversion aus dem Lesegerät auszulesen muss die Zeichenfolge STX 'SVCE2C' ETX vom PC zum Lesegerät gesendet werden.

Das Lesegerät antwortet dann im Erfolgsfall z.B. mit STX '610CE8E' ETX, wobei '610' die Version ist und 'CE8E' die Zeichenfolge für die Prüfsumme.

Nachteil dieser Methode: Der Befehl 'W' lässt sich auf diese Weise nicht ausführen, weil die Prüfsumme über den gesamten Datensatz gebildet wird und somit für jeden Datensatz unterschiedlich ist.

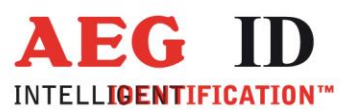

### <span id="page-42-0"></span>7.6 Detaillierte Darstellung des Befehlssatzes

7.6.1 Abfrage Status Datenbankspeicher Befehlssyntax:

 $STX$ ,  $UET'$ ,  $UCRC''$ ,  $ETX$ 

Mögliche Lesegerät Antworten:

ACK = Datenbank enthält Daten. BEL = Datenbank enthält keine Daten.  $NAK = Fehler$ .

Dieser Befehl dient zum Prüfen ob die Datenbank schon Einträge enthält.

#### 7.6.2 Lösche Datenbankspeicher

Befehlssyntax:

 $STX$ ,  $UEC''$ ,  $UCRC''$ ,  $ETX$ 

Mögliche Lesegerät Antworten:

ACK = Befehl ausgeführt  $NAK = Fehler$ 

Dieser Befehl löscht alle Datensätze in der Datenbank des ARE H9 HF. Die Ausführung dieses Befehls kann einige Sekunden (ca.15) dauern, erst nach Ausführung wird eine Antwort übertragen.

7.6.3 Datenbankzeiger auf den ersten Datensatz setzen

Befehlssyntax:

 $STX$ ,  $_{II}$ RP",  $_{II}$ CRC", ETX

Mögliche Lesegerät Antworten:

ACK = Befehl ausgeführt  $NAK = Fehler$ 

Dieser Befehl setzte den Datenbankzeiger auf den ersten Eintrag in der Datenbank. Dieser Befehl muss unbedingt ausgeführt werden, bevor mit dem Auslesen der Datensätze begonnen wird da die Position des Datensatzzeigers unbekannt ist.

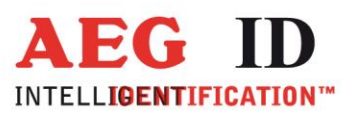

### 7.6.4 Lese neuen Datensatz

Befehlssyntax:

STX, "RN", "CRC", ETX

Mögliche Lesegerät Antworten:

STX, "Datensatz in ASCII", "CRC in ASCII", ETX  $NAK = Fehler$ 

Dieser Befehl veranlasst das ARE H9 HF den Datensatz an der an der Position des aktuellen Datensatzzeigers zu senden.

Nachdem das Lesegerät den Datensatz ausgegeben hat, wird der Datensatzzeiger um einen Datensatz erhöht.

Damit kann sofort der Befehl "RN" erneut ausgeführt werden um den nächsten Datensatz zu lesen.

#### 7.6.5 Lese letzten Datensatz

Befehlssyntax:

 $STX$ ,  $_1$ RL",  $_1$ CRC", ETX

Mögliche Lesegerät Antworten:

STX, "Datensatz in ASCII", "CRC in ASCII", ETX  $NAK = Fehler$ 

Das Lesegerät wiederholt die Übertragung des zuletzt übertragenen Datensatzes, der Datensatzzeiger wird dabei nicht verändert.

### 7.6.6 Datensatzzeiger auf den ersten leeren Datensatz setzen

Befehlssyntax:

 $STX$ ,  $''W$ P",  $''GRC''$ ,  $ETX$ 

Mögliche Lesegerät Antworten:

ACK = Befehl ausgeführt  $NAK = Fehler$ 

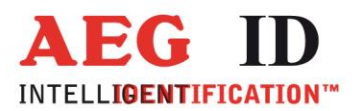

Dieser Befehl muss unbedingt ausgeführt werden bevor ein neuer Datensatz in die Datenbank geschrieben wird, da die Position des Datensatzzeigers unbekannt ist, und schon gespeicherte Datensätze überschrieben werden könnten.

7.6.7 Datensatz schreiben

Befehlssyntax:

STX, "W", "Datensatz in ASCII", "CRC in ASCII", ETX

Mögliche Lesegerät Antworten:

ACK = Befehl ausgeführt  $NAK = Fehler$ 

Dieser Befehl schreibt den übermittelten Datensatz in die Datenbank des ARE H9 HF, wenn Länge, Syntax und CRC richtig sind.

Anschließend wird der Datensatzzeiger um einen Datensatzposition inkrementiert, damit bei erneuter Ausführung dieses Befehls der nächste Datensatz geschrieben werden kann.

7.6.8 Software Version

Befehlssyntax:

 $STX$ ,  $_{II}SV''$ ,  $_{II}CRC''$ ,  $ETX$ 

Mögliche Lesegerät Antworten:

STX, "Softwareversion in ASCII", "CRC in ASCII", ETX NAK = Fehler

Die Softwareversion des ARE H9 HF wird übertragen.

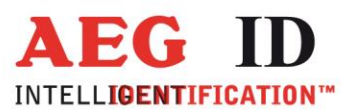

#### 7.6.9 Kommunikation beenden Befehlssyntax:

 $STX$ ,  $''XT''$ ,  $''CRC''$ ,  $ETX$ 

Mögliche Lesegerät Antworten:

ACK = Befehl ausgeführt  $NAK = Fehler$ 

Dieser Befehl beendet die Kommunikation mit dem ARE H9 HF und lässt diese in die Standard Betriebsart schalten.

### <span id="page-45-0"></span>7.7 Parametrierungsbefehle

#### 7.7.1 Geräte-Einstellungen ändern

In der Betriebsart "Database/USB" lassen sich zusätzlich zum Datenaustausch auch Parameter des Lesegeräts einstellen und auslesen, z.B. Lesezeitfenster, Ausschaltzeit etc. Hierzu dient der Befehl "s". Jeder Geräte-Parameter besitzt eine Adresse und einen Wert die im Protokoll wie folgt übertragen werden: Befehlssyntax:

 $STX, '$  ,  $''$  ,  $''$ ,  $Adresse = 3xASCII-chr'$ ,  $''$ ,  $Wert = 2xASCII-chr'$ ,  $''$ ,  $CRC = 4xASCII-chr'$ , ETX.

 $Adresse = 12$  Bit Parameter = 8 Bit

Mögliche Lesegerät Antworten:

ACK = Befehl ausgeführt NAK = Fehler (Befehl oder Parameter)

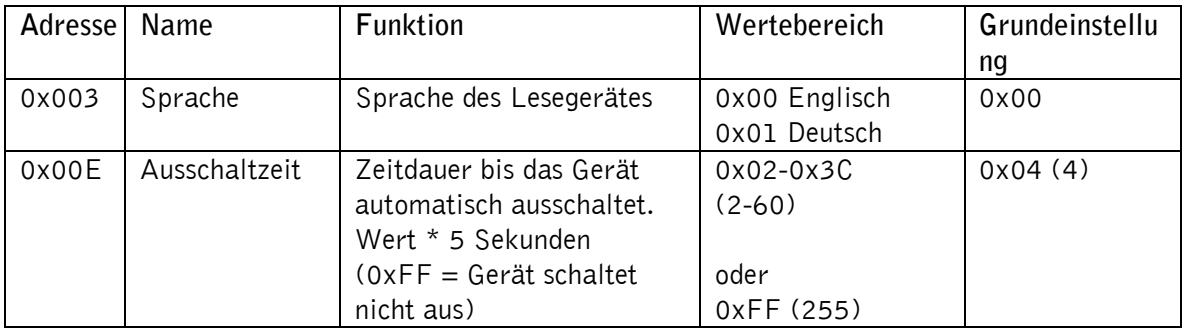

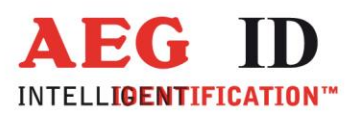

 $\blacktriangleleft$ 

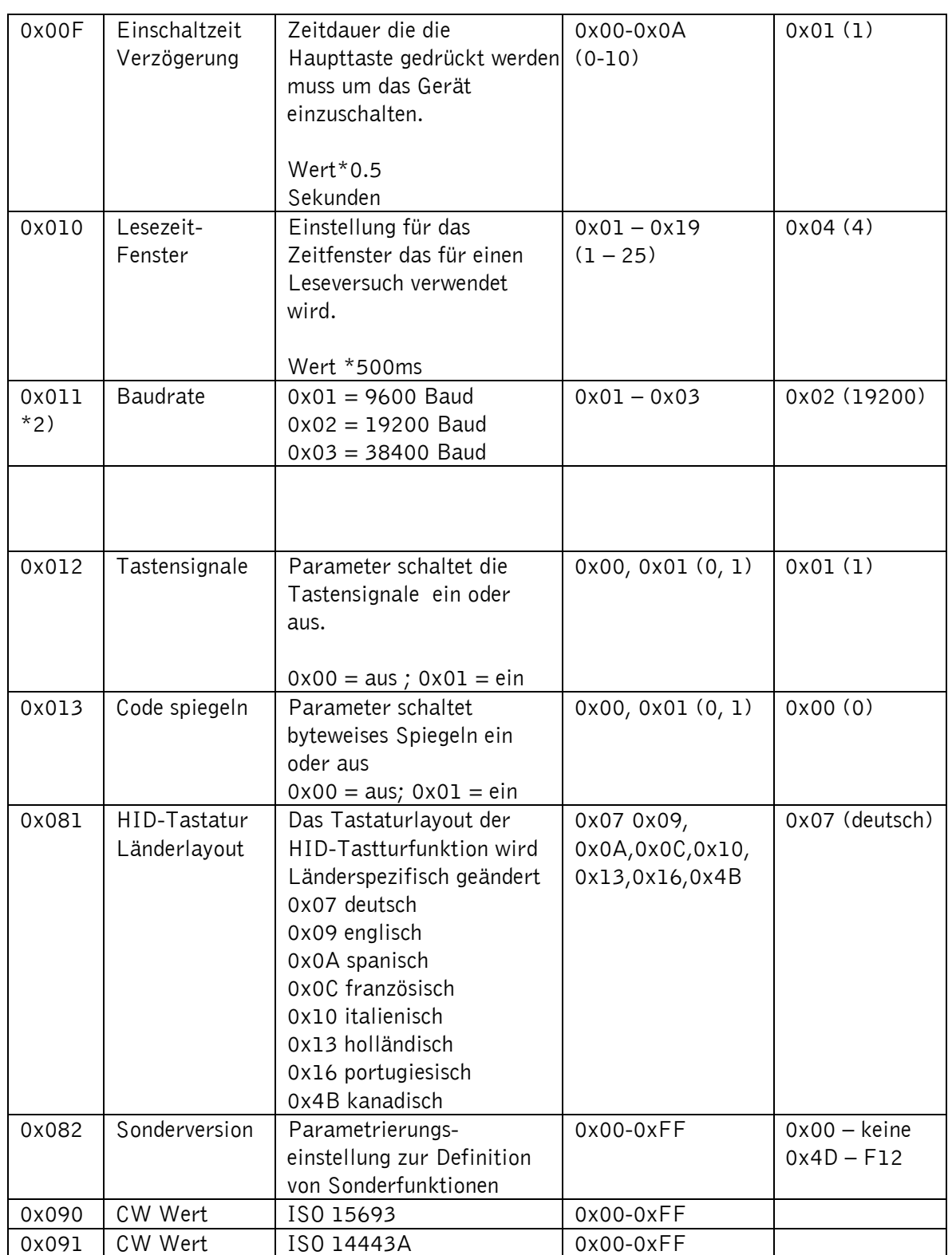

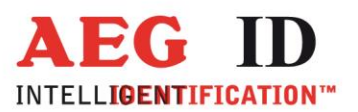

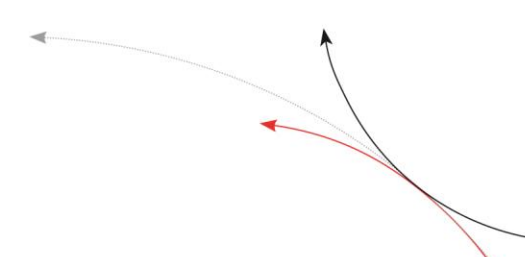

Beispiel: Setze das Zeitfenster für einen Lesevorgang auf 4,5 Sekunden:

 $\Rightarrow$  9\*500 = 4500ms = 4,5s

<STX>s01019C872<ETX>

#### 7.7.2 Geräte-Einstellungen auslesen

Die im Lesegerät gespeicherten System-Einstellungen können mit dem Befehl "S" ausgelesen werden:

Befehlssyntax:

 $STX, Y, S''$ ,  $M$ dresse =  $3xASCII-chr''$ ,  $CRC = 4xASCII-chr''$ ,  $ETX$ .

Adresse  $= 12$  Bit

Mögliche Lesegerät Antworten:

STX, "Wert 2xASCII-chr", "CRC 4xASCII-chr", ETX  $NAK = Fehler$ 

#### 7.7.3 Datum und Uhrzeit einstellen

In der Betriebsart "Database/USB" kann, bei einem vorhandnen Echtzeituhrenmodul, auch Datum und Uhrzeit über die Schnittstelle eingestellt werden. Hierzu dient der Befehl "r":

Befehlssyntax: STX, "r", "Datum und Uhrzeit in ASCII BCD", "CRC 4xASCII-chr", ETX.

Datum und Uhrzeit werden dabei als Parameter in der ASCII Darstellung der BCD-Kodierung übertragen.

Mögliche Lesegerät Antworten:

ACK = Befehl ausgeführt  $NAK = Fehler$ 

Beispiel:

Uhrzeit und Datum auf 15.11.2002, 10:02:16 einstellen.

<STX>r1511021002162CA5<ETX> mit CRC = 2CA5.

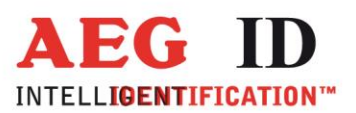

#### <span id="page-48-0"></span>7.8 Attribute einstellen

#### 7.8.1 Zuweisung von Texten zu Attributen

In der ARE H9 HF Datenbank kann jeder gelesenen Transponder-ID ein Attribut zugeordnet werden. In der Betriebsart "Database/USB" kann jedem Attribut ein bis zu 14 Zeichen langer Text zugeordnet werden, der dann statt dem Attribut im Display des ARE H9 HF angezeigt wird.

In der Ausgangskonfiguration des ARE H9 HF haben alle 27 verfügbaren Attribute eine Standardtextzuweisung die dem Attribut selbst entspricht:

#,A,B,C,D,E,F,G,H,I,J,K,L,M,N,O,P,Q,R,S,T,U,V,W,X,Y,Z

Ein neuer Text kann über den Befehl "t" zugeordnet werden:

So können zum Beispiel folgende Zuordnung gemacht werden:

A wird zu "Stall", B wird zu "Weide" C wird zu "Impfung"

Befehlssyntax:  $STX_{i}$ t" , Attribut = 1xASCII-chr", Text = 14xASCII-chr", CRC = 4xASCII-chr", ETX.

Mögliche Lesegerät Antworten:

ACK = Befehl ausgeführt  $NAK = Fehler$ 

Ein Text muss mindestens drei Zeichen und maximal 15 Zeichen besitzen. Nur Zeichen aus der ASCII Tabelle sind erlaubt.

Um eine Zuweisung zu löschen, sind drei  $_{11}$ "- Zeichen anstatt des Text zu senden.

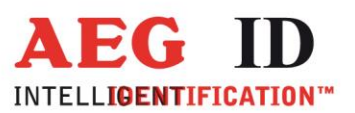

#### Beispiel:

 $\sim$ 

Um dem Attribut "A" den Text "Stall" zuzuweisen ist folgendes Protokoll zu senden:

<STX>tAStall02C9<ETX>

Um den Text des Attribut "A" zu löschen ist folgendes Protokoll zu senden:

<STX>tA\_\_\_0186<ETX>

7.8.2 Textzuweisungen von Attributen auslesen Textzuweisungen von Attributen können mit dem Befehl "T" ausgelesen werden.

Befehlssyntax:

 $STX$ ,  $T''$ ,  $\mu$ Attribut = 1xASCII-chr<sup>n</sup> $\mu$ CRC = 4xASCII-chr<sup>n</sup>, ETX.

Mögliche Lesegerät Antworten:

```
STX, "Attribut = 1xASCII-chr", Text = 14xASCII-chr", CRC = 4xASCII-chr", ETX.
NAK = Fehler
```
Beispiel: Um den Text des Attributs auszulesen ist folgendes Protokoll zu senden:

```
<STX>TAE71A<ETX>
```
Antwort Lesegerät:

<STX>A538D<ETX> => kein Text zugewiesen

oder

 $<$ STX>Stall7A09<ETX> => Zugewiesener Text = Stall "

#### <span id="page-49-0"></span>8 Steuerzeichen in der Betriebsart online

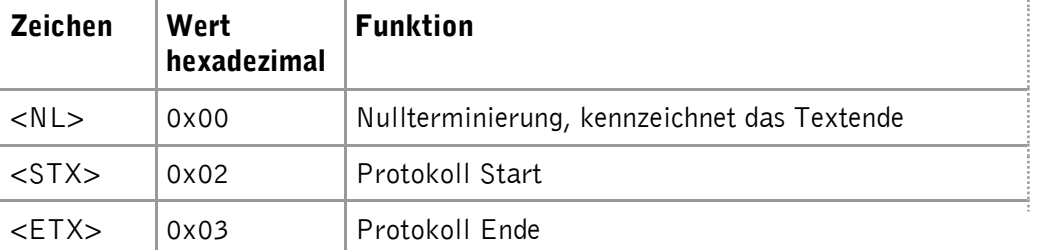

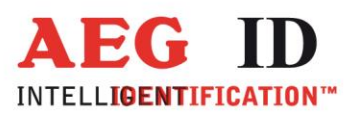

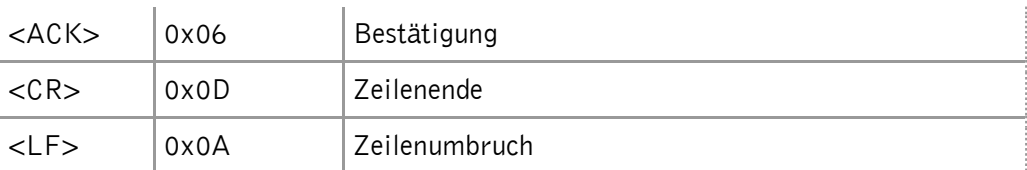

### <span id="page-50-0"></span>9 USB Treiber Installation

Um den Datenbankmodus oder den Online-Modus mit einem PC nutzen zu können muss zuvor ein sogenannter "AEG ID Communication Port Driver" Treiber auf dem verwendeten System installiert werden. Dieser Treiber befindet sich für verschiedene Betriebssysteme auf der mit dem ARE H9 HF ausgelieferten CD.

Nur für die HID-Tastatur Funktionalität ist zur Treiberinstallation kein Datenträger notwendig, es wird der Standard Betriebssystem Treiber verwendet.

! Wird da ARE H9 HF mit der USB Schnittstelle betrieben ist dabei zu beachten, dass nicht mehrere ARE H9 HF gleichzeitig an einem PC angeschlossen werden können, da dies zu Konflikten bei der Schnittstellenvergabe führen kann.

Die mit dem ARE H9 HF mitgelieferte CD ist das CD oder DVD Laufwerk des PCs einzulegen mit dem das Lesegerät verbunden werden soll.

Das ARE H9 HF ist über das im Lieferumfang enthaltene USB Kabel mit einem freien USB Anschluss des PCs zu verbinden. Es werden sowohl USB1.1 als auch USB2.0 Anschlüsse unterstützt.

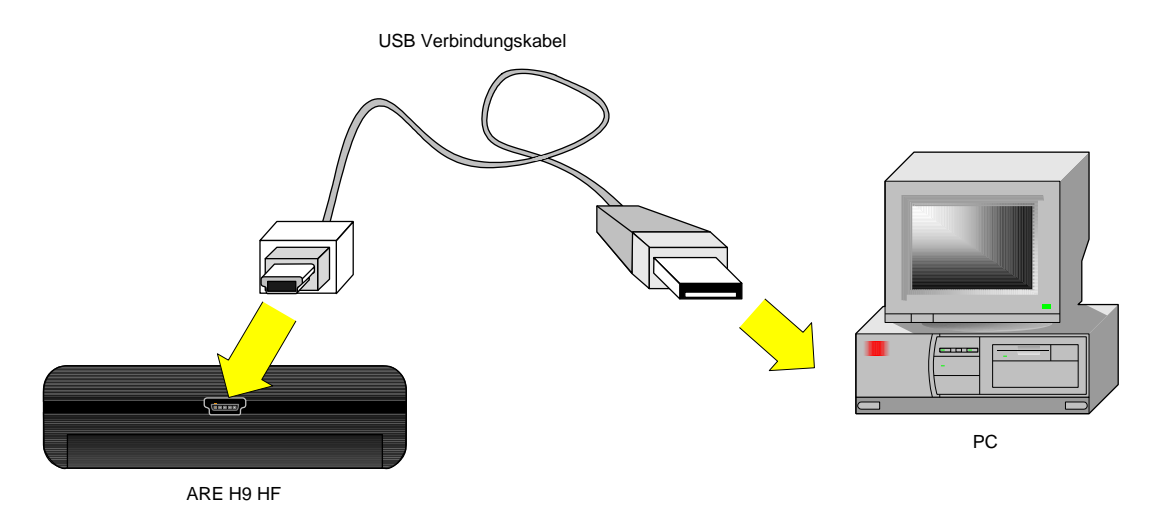

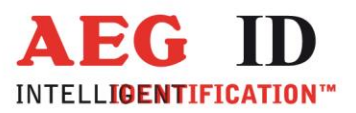

Nach Anstecken des ARE H9 HF erkennt Windows eine neue Hardware und es erscheint folgender Bildschirm.

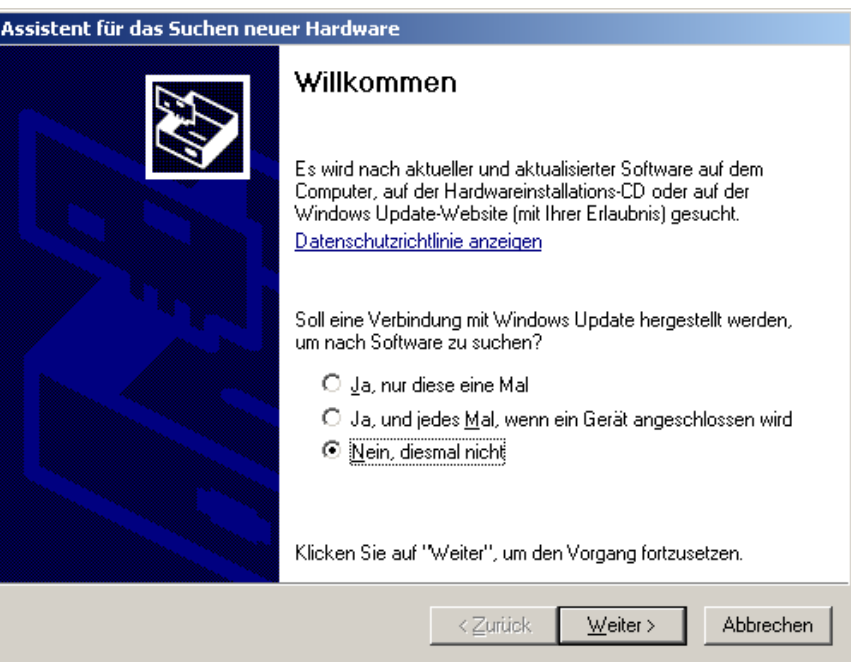

Es soll nicht auf Windows Update nach einer Software gesucht werden. "Nein, diesmal nicht" auswählen und auf "Weiter" klicken.

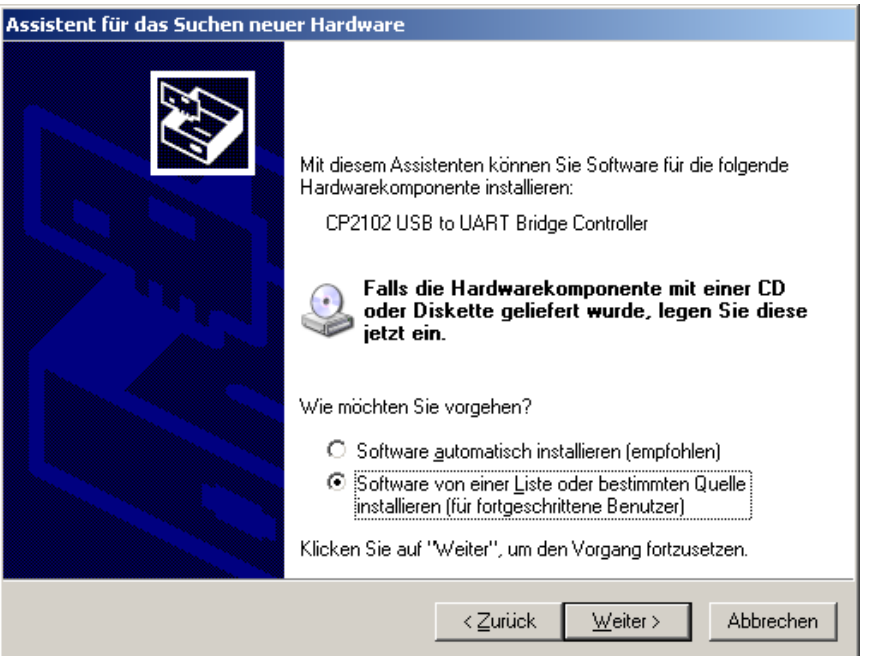

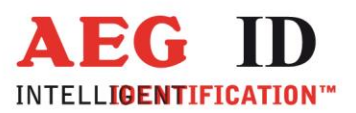

 $\blacktriangleleft$ 

"Software von einer bestimmten Liste oder..." auswählen und auf "Weiter" klicken.

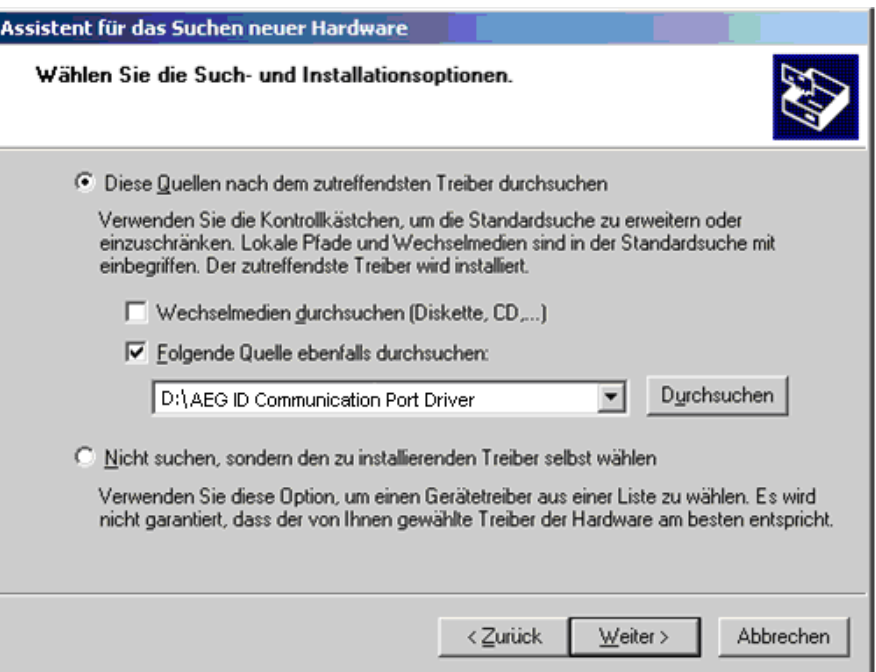

Schaltfläche "Durchsuchen" klicken und den Treiberpfad "AEG ID Communication Port Driver" auf der ARE H9 HF CD auswählen.

Anschließend auf "Weiter" klicken. Der Treiber wird installiert.

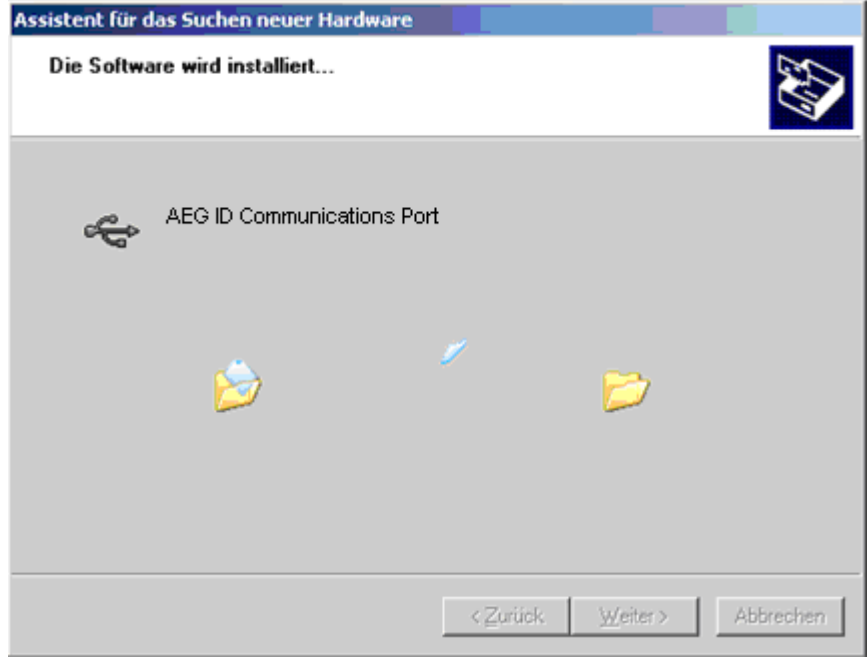

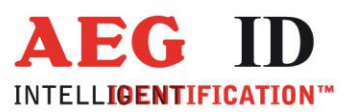

Die Meldung über den nicht bestandenen Windows-Logo-Test mit "Installation fortsetzten" bestätigen.

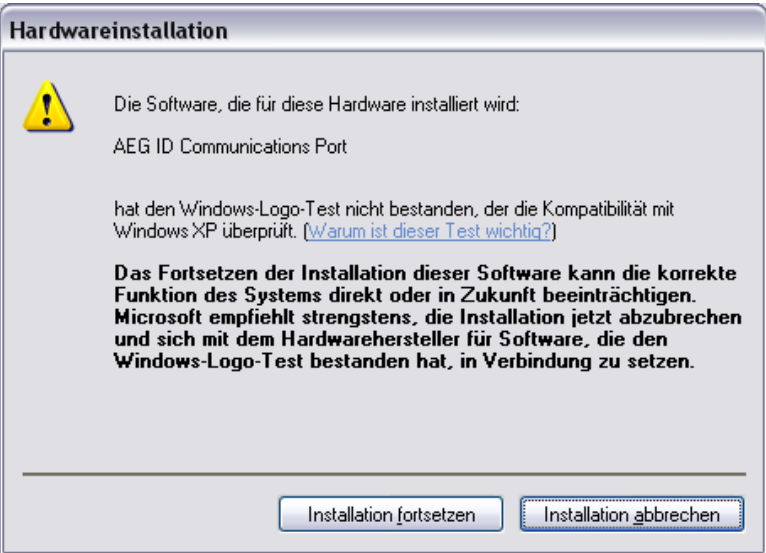

Es wird der der USB-Treiber fertig installiert.

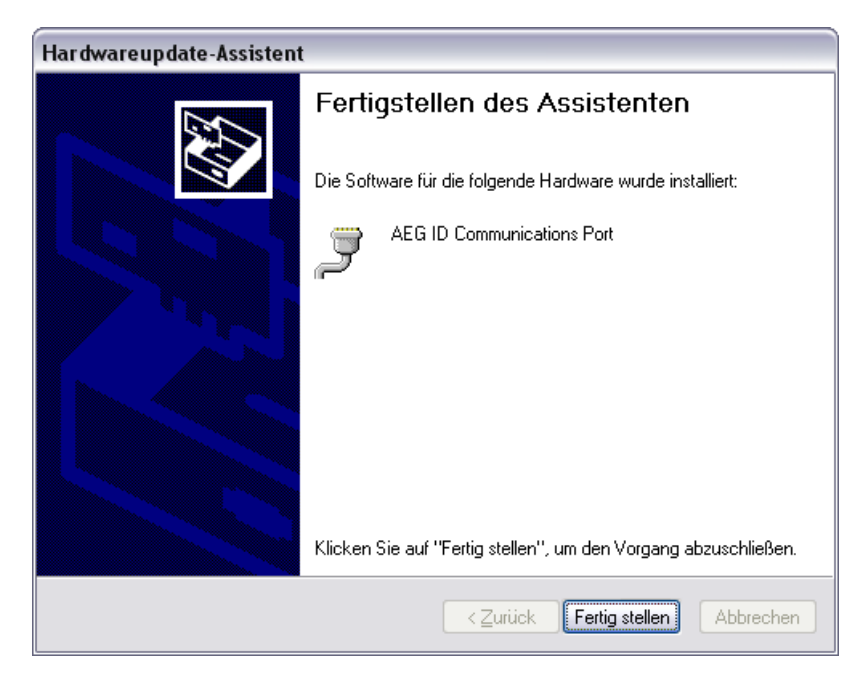

Nun ist der Treiber der virtuellen RS232 Schnittstelle installiert.

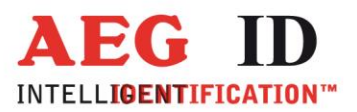

đ.

Im Anschluss an die Treiberinstallation sollte das neue Gerät im Windows-Gerätemanager angezeigt werden.

Um den Windows-Gerätemanager aufzurufen ist unter der Schaltfläche Start -> Ausführen anzuklicken, im dortigen Eingabefeld ist  $\mu$ devmgmt.msc" einzugeben und  $\mu$ OK" auszuwählen.

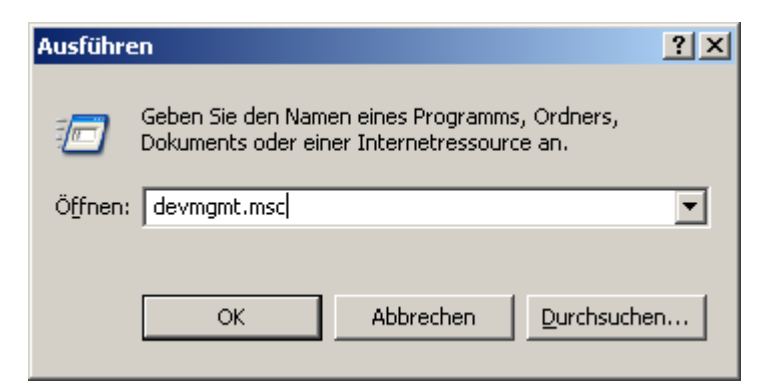

Alternativ kann auch unter der Schaltfläche Start -> Systemsteuerung angeklickt werden. In der Systemsteuerung ist System doppelt zu klicken, unter dem Tab Hardware ist Gerätemanager zu klicken.

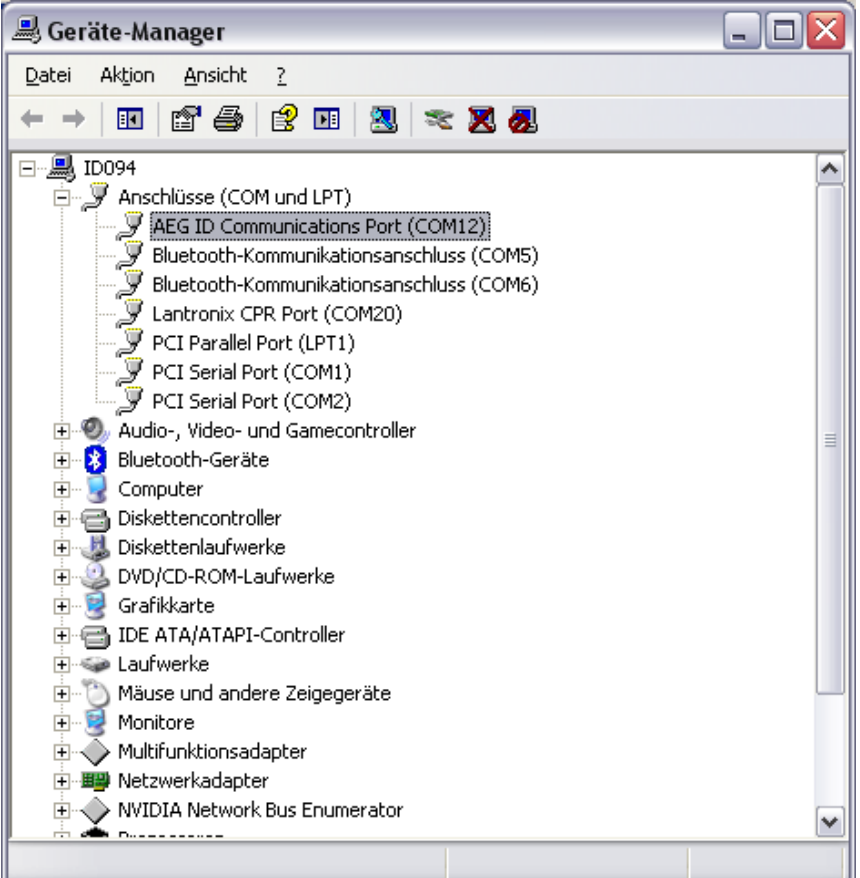

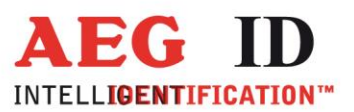

d.

Im Fenster des Gerätemanager sollte wie im obigen Bild zu sehen folgendes Gerät unter Anschlüsse eingetragen sein:

"AEG ID Communications Port (COMX)"

Nun sollte die Kommunikation mit dem ARE H9 HF mit der PC-Software über die USB-Schnittstelle möglich sein.

Sollte es nötig sein die COM Schnittstellenzuordnung zu ändern, weil ein Konflikt besteht oder eine andere COM-Schnittstellennummer benötigt wird, kann diese Änderung im Windows-Gerätemanager gemacht werden.

Dazu ist der Eintrag "AEG ID Communications Port (COMX)" auszuwählen und im Menü Aktion -> Eigenschaften anzuklicken.

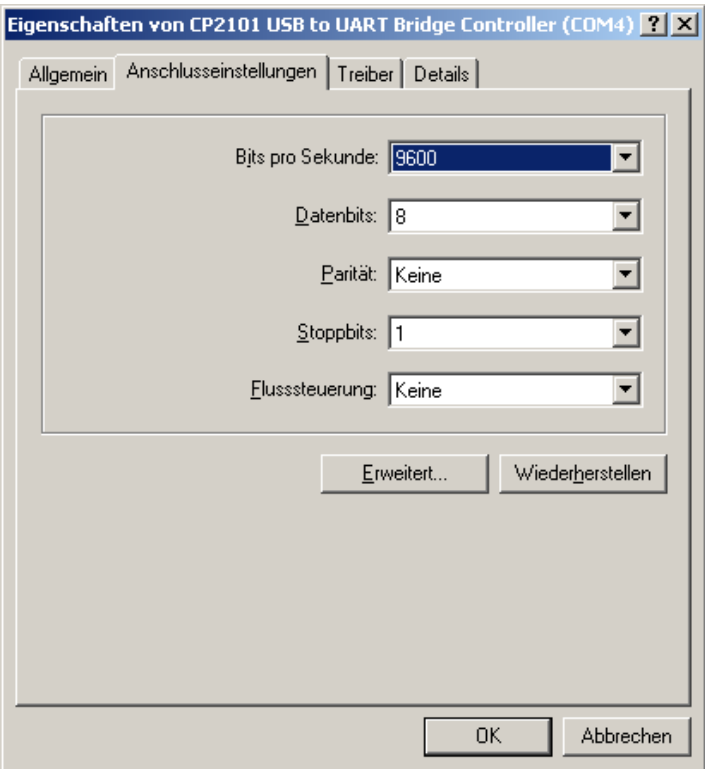

Im Eigenschaftsfenster ist der Tab Anschlusseinstellungen auszuwählen und auf die Schaltfläche "Erweitert" zu klicken.

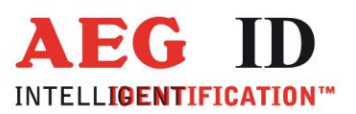

 $\begin{picture}(20,20) \put(0,0){\dashbox{0.5}(20,0){ }} \put(15,0){\dashbox{0.5}(20,0){ }} \put(25,0){\dashbox{0.5}(20,0){ }} \put(25,0){\dashbox{0.5}(20,0){ }} \put(25,0){\dashbox{0.5}(20,0){ }} \put(25,0){\dashbox{0.5}(20,0){ }} \put(25,0){\dashbox{0.5}(20,0){ }} \put(25,0){\dashbox{0.5}(20,0){ }} \put(25,0){\dashbox{0.5}(20,0){ }} \put(25,0){\dashbox{$ 

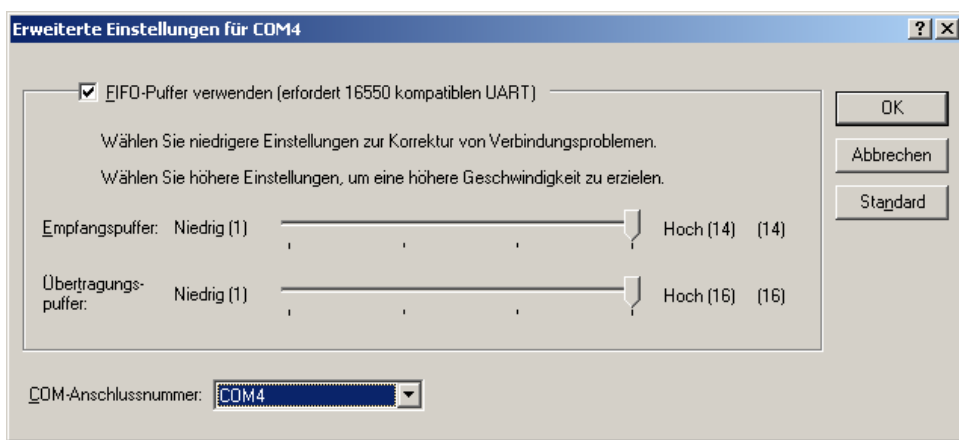

In obigen Dialog kann nun unter COM-Anschlussnummer dem virtuellen RS232 COM-Port eine neue Nummer zugewiesen werden.

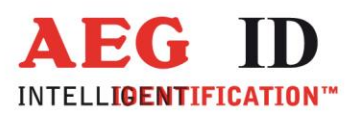

d.

### <span id="page-57-0"></span>10 Technische Spezifikation

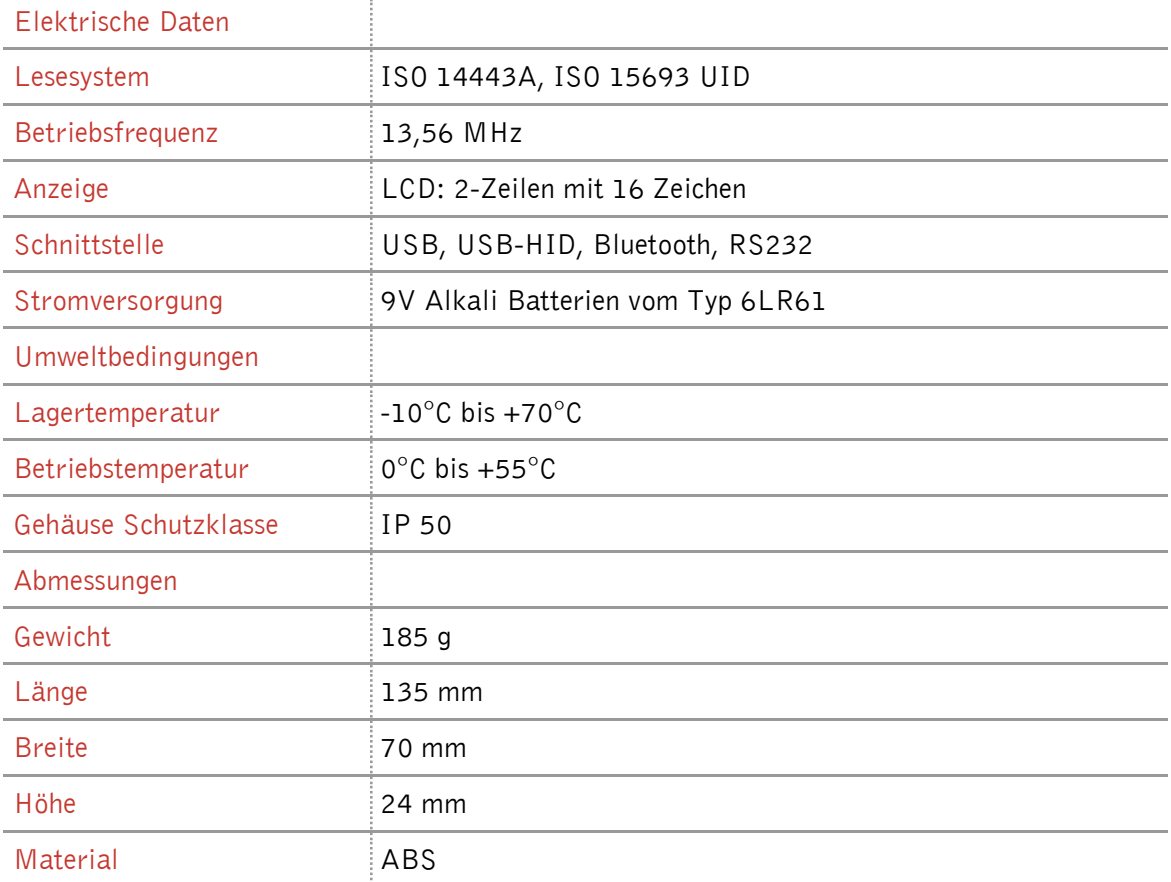

### <span id="page-57-1"></span>11 Betrieb in Kombination mit anderen RFID Geräten

Wird das ARE H9 HF in der Nähe anderer RFID Geräte verwendet ist zu beachten, dass es zu elektromagnetischen Interferenzen kommen kann welche die Leseeigenschaften des Lesegerätes beeinflussen können.

Aus diesem Grund wird ein Abstand von min. 3m zu anderen RFID Lesegeräten empfohlen. Ansonsten sind Störungen des Lesevorganges nicht ausgeschlossen.

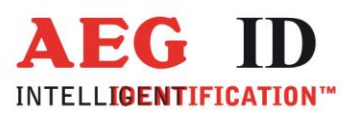

### <span id="page-58-0"></span>12 Sicherheitshinweise

Der Hersteller kann nicht für Schäden haftbar gemacht werden die durch unsachgemäße oder nicht dieser Anleitung entsprechende Handhabung entstanden sind.

Das Gerät niemals öffnen. Im Innern des Gerätes existieren Stellen, die während des Lesebetriebs hohe elektrische Spannungen aufweisen.

Das ARE H9 HF Handlesegerät enthält keine Teile, die vom Benutzer repariert werden können. Jeder Versuch das Handlesegerät zu öffnen, kann zu Schäden am Gerät führen. Daher darf das Gerät nur von autorisiertem Kundendienstpersonal repariert werden. Bitte sowohl für den Betrieb als auch für die Lagerung des Gerätes die in den technischen Daten angegebenen Umweltbedingungen einhalten.

Der USB Anschluss des Geräts ist gegenüber Schmutz, Feuchtigkeit und Staub zu schützen. Um das Gerät zu reinigen ist ein feuchter Lappen zu verwenden. Das Gerät darf nicht in Wasser eingetaucht werden oder mit Chemikalien (wie Azeton) gereinigt werden.

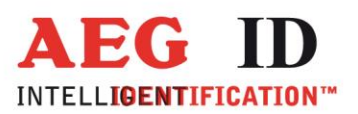

 $\blacktriangleleft$ 

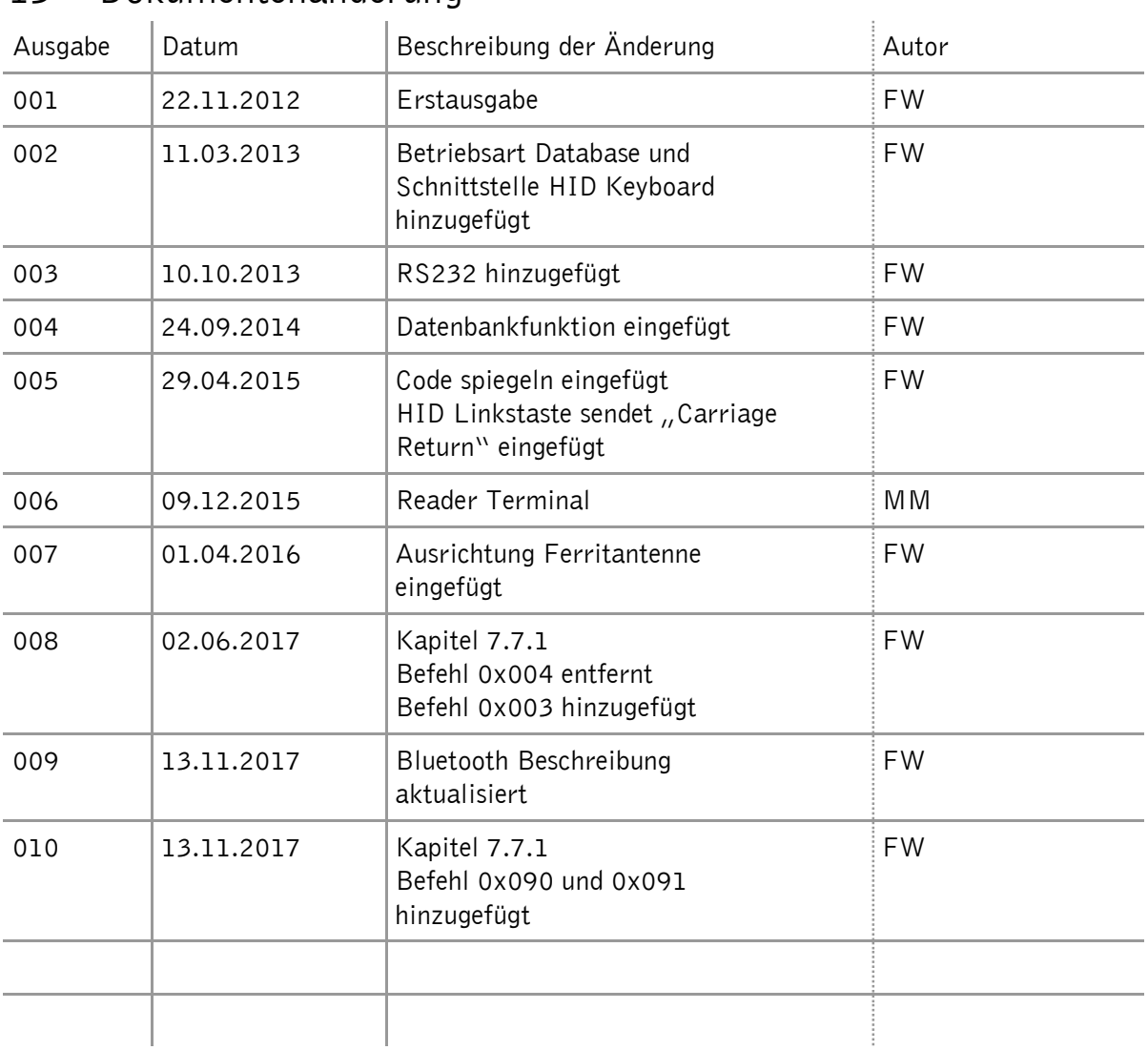

### <span id="page-59-0"></span>13 Dokumentenänderung

#### <span id="page-59-1"></span>14 Kontakt

Wir sind ständig bemüht unsere Produkte und Dokumentationen weiter zu verbessern. Bei Fragen, Feedback, Fehlern und sonstigen Anmerkungen oder Ergänzungen wenden Sie sich bitte an

Tel.: ++49 (0)731-140088-0

Fax: ++49 (0)731-140088-9000

e-mail: sales@aegid.de

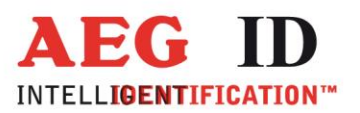

 $\begin{picture}(20,10) \put(0,0){\vector(1,0){10}} \put(0,0){\vector(1,0){10}} \put(0,0){\vector(1,0){10}} \put(0,0){\vector(1,0){10}} \put(0,0){\vector(1,0){10}} \put(0,0){\vector(1,0){10}} \put(0,0){\vector(1,0){10}} \put(0,0){\vector(1,0){10}} \put(0,0){\vector(1,0){10}} \put(0,0){\vector(1,0){10}} \put(0,0){\vector(1,0){10}} \put(0,0){\vector(1,0){10}} \put(0,$ 

http:// www.aegid.de